# **OLYMPUS**

# SZX-AR1 Software-Hilfsanleitung Ausgabe 01

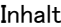

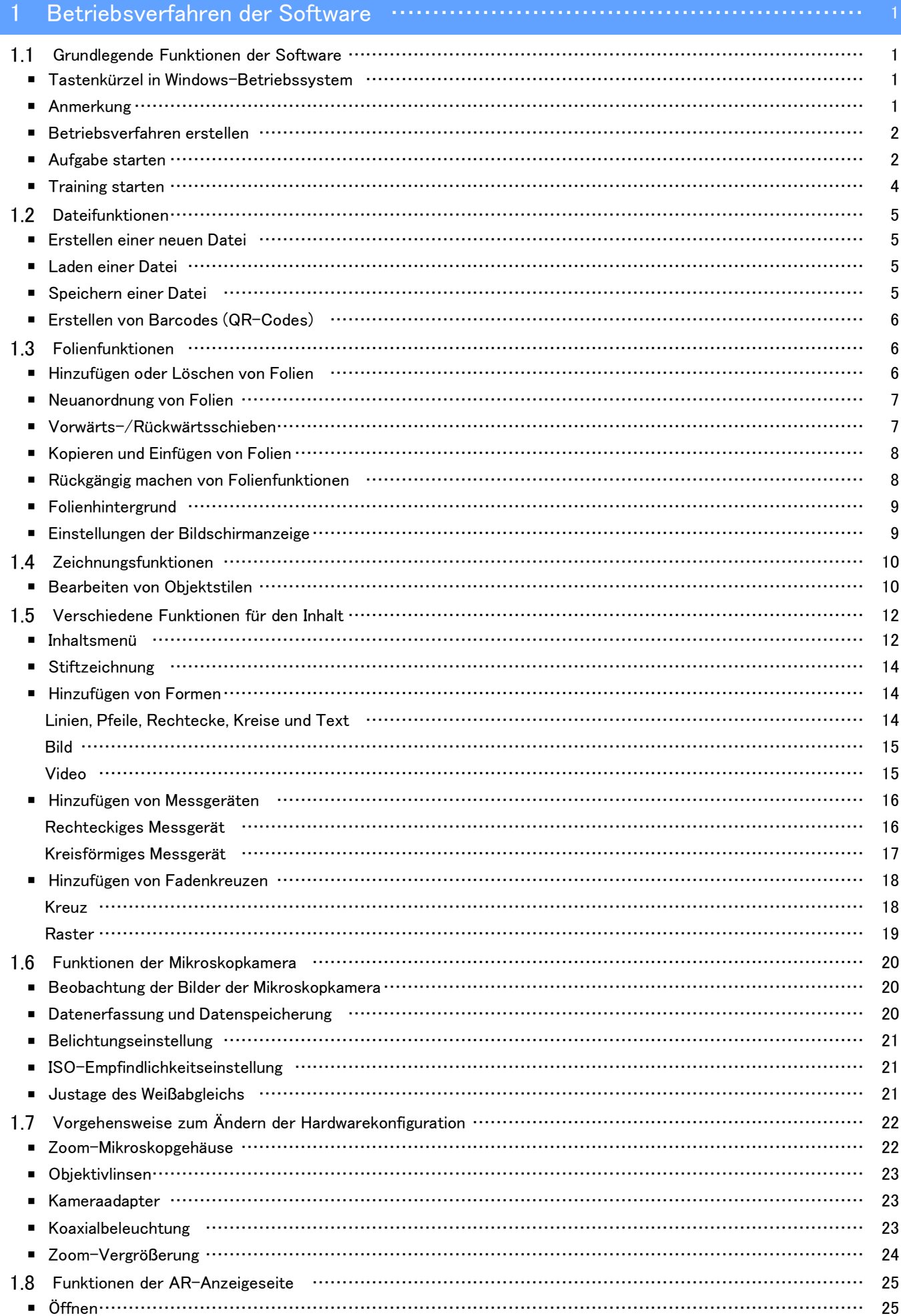

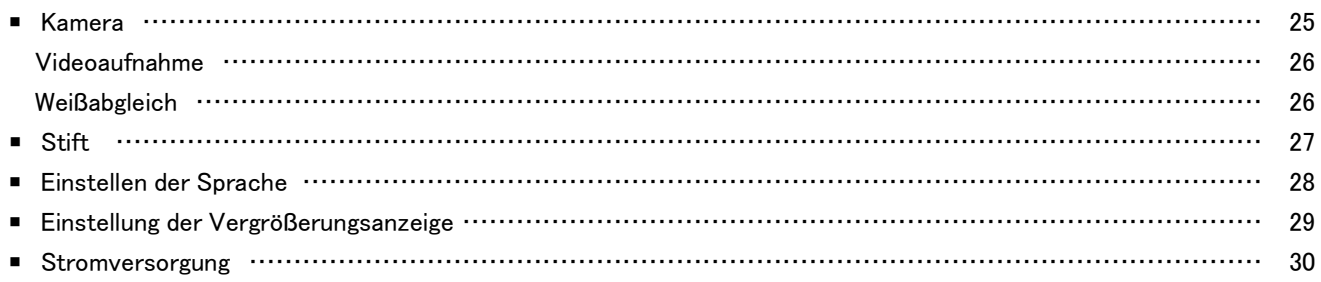

# 2 [Sonstiges](#page-33-0) ………………………………………………………………………… 31

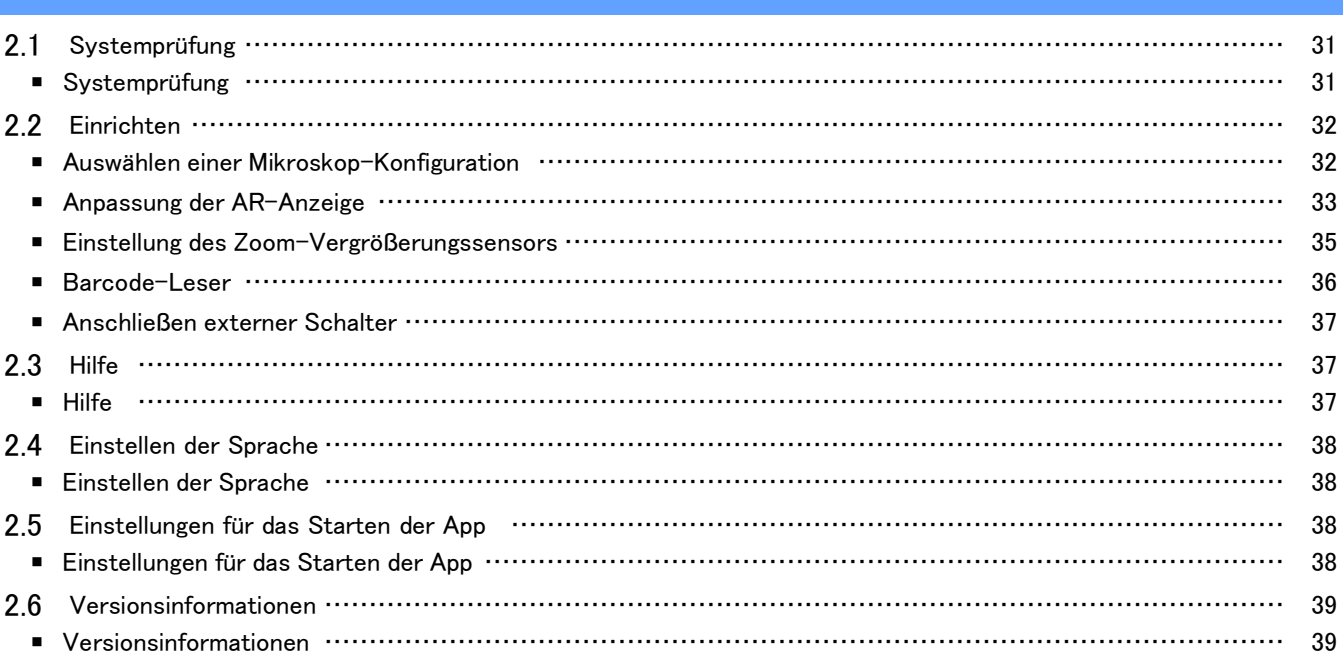

# 1 Betriebsverfahren der Software

### <span id="page-3-1"></span><span id="page-3-0"></span>1.1 Grundlegende Funktionen der Software

#### **AHinweis**

Informationen zu Betriebsverfahren und Einschränkungen des Mikroskops finden Sie im Systemhandbuch. Die Software dieses Systems umfasst die folgenden drei Betriebsarten. Wählen Sie die für Ihren Verwendungszweck geeignete Betriebsart.

- ・ Betriebsverfahren erstellen Sie können Inhaltsdateien (Betriebsverfahren usw.) für Aufgaben erstellen.
- ・ Training starten Sie können die erstellten Inhaltsdateien für das Training Ihrer Mitarbeiter verwenden.
- ・ Aufgabe starten

Die Aufgaben können entsprechend den erstellten Inhaltsdateien ausgeführt werden.

#### <span id="page-3-2"></span>■ Tastenkürzel in Windows-Betriebssystem

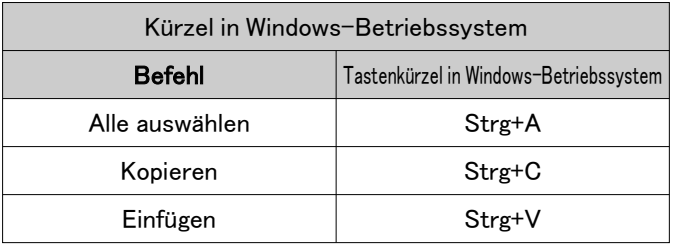

#### <span id="page-3-3"></span>■ Anmerkung

#### **A**Hinweis

Weist auf Sachverhalte und Einschränkungen hin, die bei Nichtbeachtung zum Ausfall des Produkts oder zu Problemen führen können.

#### **『うReferenz**

Weist auf effektives Wissen, Informationen und weitere Inhalte für die Nutzung hin.

#### $(1)(2)(3)$

Weist darauf hin, dass es sich um ein Verfahren handelt.

#### $(a)(b)(c)$

Weist darauf hin, dass es sich um eine funktionale Beschreibung handelt.

#### <span id="page-4-0"></span>1 Betriebsverfahren der Software

#### ■ Betriebsverfahren erstellen

① Wählen Sie auf der Startseite den Modus [Betriebsverfahren erstellen] und klicken Sie auf [Neu].

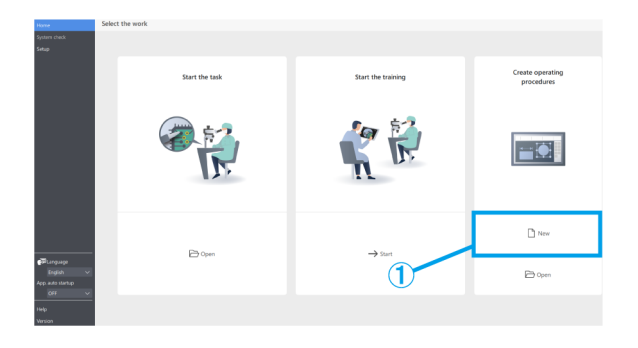

#### <span id="page-4-1"></span>■ Aufgabe starten

Öffnen Sie entweder vom Monitor oder vom Okular aus die Inhaltsdatei, mit der Sie arbeiten möchten.

#### ① Monitorseite:

Klicken Sie auf der Startseite auf [Aufgabe starten] und dann auf [Öffnen], um die Inhaltsdatei zu öffnen, mit der Sie arbeiten möchten.

#### Okularseite:

Drücken Sie [2] auf der Tastatur, um den Mauszeiger auf die Okularseite zu verschieben.

Um ihn wieder auf die Monitorseite zu verschieben, drücken Sie [1] auf der Tastatur.

Klicken Sie mit der rechten Maustaste, um den Menübildschirm aufzurufen.

Klicken Sie unter [Startseite] auf [Öffnen], um die Inhaltsdatei zu öffnen, mit der Sie arbeiten möchten.

② Nachdem das Laden der Inhaltsdatei abgeschlossen ist, vergewissern Sie sich, dass ein AR-Bild auf dem Beobachtungsbildschirm auf der Okularseite angezeigt wird, und starten Sie dann die Aufgabe.

 $-1$  $n<sub>1</sub>$  $\mathbb{D}$  ope Home  $\epsilon$ Camera Pen Oper Settings Power Close

#### **心Referenz**

Nachfolgend finden Sie eine Liste der auf der [Startseite] verfügbaren Funktionen.

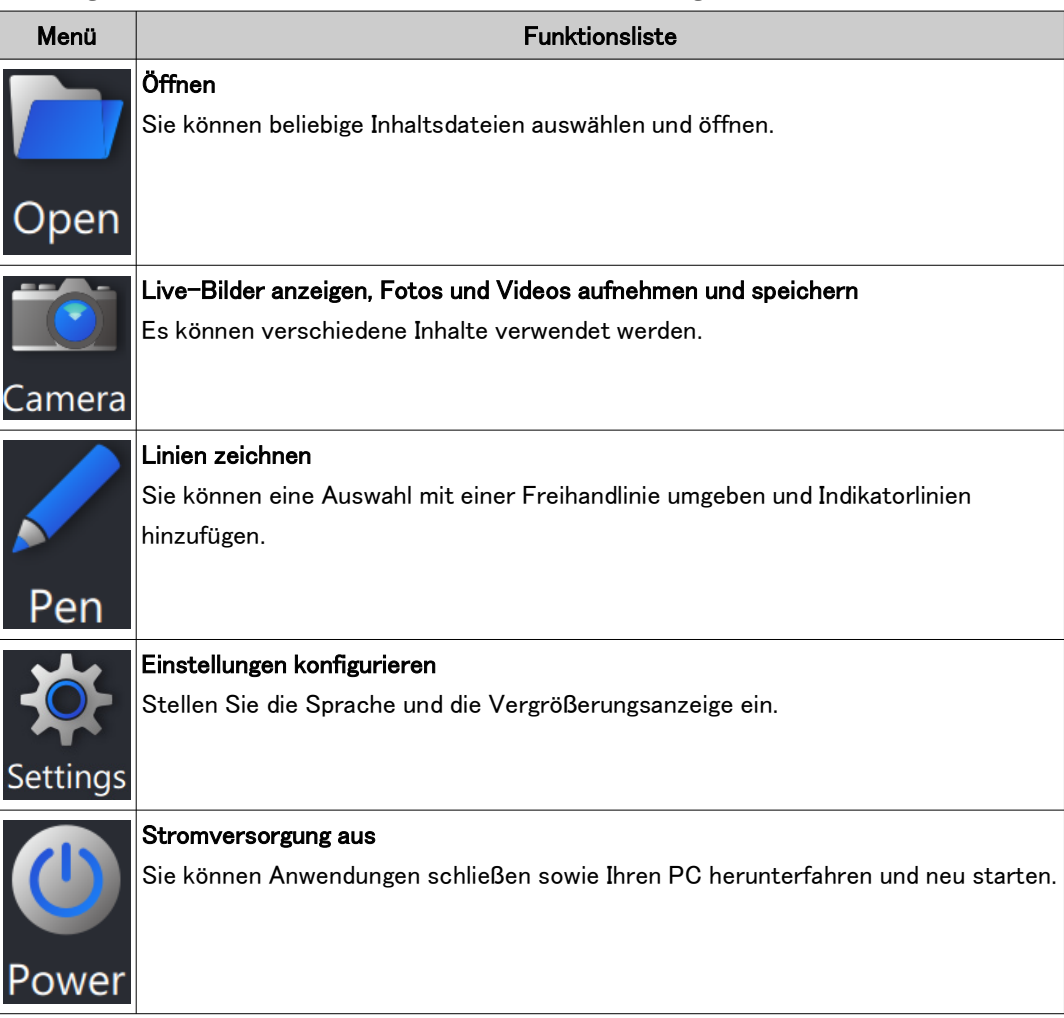

#### **『うReferenz**

・Sie können die Inhaltsdatei nicht mit den bearbeiteten Ergebnissen, wie beispielsweise hinzugefügten Freihandlinien, überschreiben.

Wenn Sie die Inhaltsdatei bearbeiten möchten, können Sie dies über [Betriebsverfahren erstellen] im Hauptmenü vornehmen.

・Näheres zur Bedienung der jeweiligen Menüs finden Sie unter [S. 25 bis 30](#page-27-0).

・Er kann auch ohne Monitor verwendet werden, wenn ein Installationsplatz für den Monitor nicht zur Verfügung steht. Die folgenden Einstellungen sind erforderlich.

- Aktivieren Sie den Autostart für die Software. (Anleitungen zur Einrichtung finden Sie unter [S. 38](#page-40-2).)
- Aktivieren Sie die Einstellung für die automatische Anmeldung auf dem PC.

#### <span id="page-6-0"></span>■ Training starten

- ① Wählen Sie auf der Startseite den Modus [Training starten] und klicken Sie auf [Start].
- ② Beim Starten werden drei Seiten mit Folien erstellt.
- ③ Der Bediener arbeitet, während er durch das Okular schaut.

Der Ausbilder überwacht die Arbeit des Bedieners auf dem Bildschirm.

④ Falls erforderlich, kann der Ausbilder im Inhaltsmenü auf der rechten Seite des Bildschirms auf ein hinzuzufügendes Objekt klicken und dem Bildschirm die erforderlichen Indikatorlinien usw. für den Bediener hinzufügen.

#### **『うReferenz**

- ・Näheres zum Inhaltsmenü finden Sie unter [S. 10](#page-12-0) [bis 19.](#page-12-0)
- ・Sie können die Informationen der hinzugefügten Inhalte nicht speichern.
- ・Der nach dem Laden der Inhaltsdatei angezeigte Inhalt kann nicht erneut bearbeitet werden.
- ・Sie können auch den Modus [Training starten] verwenden, um Anweisungen und Trainingsinhalte für die Nutzung im Voraus zu erstellen. In diesem Fall müssen Sie die Inhaltsdatei öffnen.

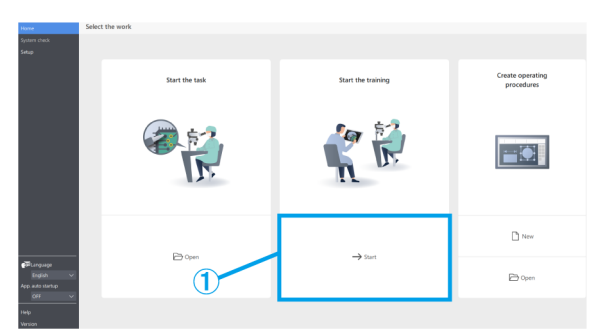

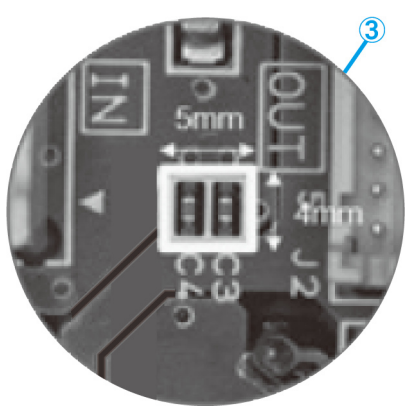

#### <span id="page-7-0"></span>1.2 Dateifunktionen

#### <span id="page-7-1"></span>■ Erstellen einer neuen Datei

① Um ein neues Betriebsverfahren zu erstellen, klicken Sie auf [Neu].

Näheres zur Erstellung eines Betriebsverfahrens finden Sie unter [S. 10 bis 24.](#page-12-0)

#### <span id="page-7-2"></span>■ Laden einer Datei

- ① Um eine Datei zu laden, klicken Sie auf [Öffnen].
- ② Wählen Sie eine ARM-Datei und klicken Sie auf [Öffnen].

#### **『うReferenz**

- ・Sie können auch einen Barcode-Leser verwenden, um einen von <Ausgabe> gespeicherten QR-Code zu lesen.
- ・Näheres zu den Einstellungen für die Verwendung eines Barcode-Lesers finden Sie unter [S. 36.](#page-38-0) ・QR-Code ist ein registriertes Warenzeichen der DENSO WAVE INCORPORATED.

#### <span id="page-7-3"></span>■ Speichern einer Datei

- ① Um eine Datei zu speichern, klicken Sie auf [Speichern als] oder [Speichern].
- ② Wählen Sie ARM-Datei als Dateityp.
- ③ Geben Sie einen Dateinamen ein und klicken Sie auf [Speichern].
- (a) Wenn Sie Ihre Datei schützen möchten, klicken Sie auf [Datei schützen], um den Dateischutz zu aktivieren.

Mit dieser Funktion wird geprüft, ob die Datei beim nächsten Öffnen als schreibgeschützt geöffnet wird. Wenn Sie sie als schreibgeschützt festlegen, wird die Inhaltsdatei im Modus [Aufgabe starten] geöffnet.

- (b) Wenn Sie eine Datei mit aktiviertem Dateischutz speichern, wird beim nächsten Öffnen der Datei eine Meldung angezeigt.
- (c) Ja: Modus [Aufgabe starten]

Nein: Modus [Betriebsverfahren erstellen] Der Vorgang wird in jedem Modus gestartet.

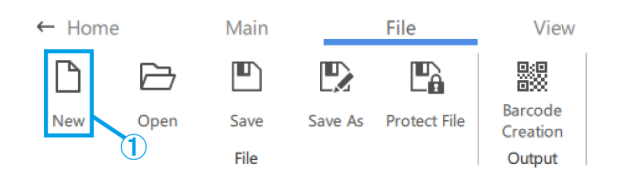

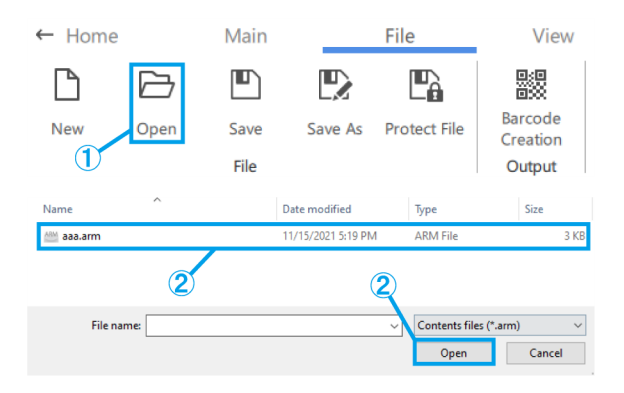

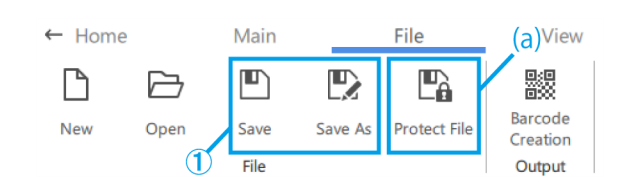

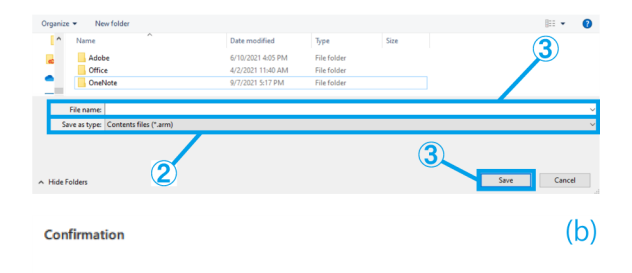

The creator would like you to open this file as read-only unless you need to make changes.

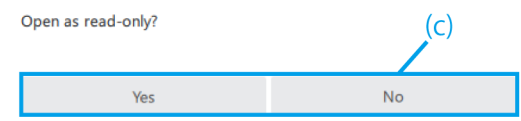

#### <span id="page-8-0"></span>■ Erstellen von Barcodes (QR-Codes)

- ① Klicken Sie auf [Barcode-Erstellung].
- ② Erstellen Sie einen Barcode (QR-Code), der die im Feld [Zu speichernder Dateipfad für den Barcode] beschriebenen Dateipfadinformationen enthält.

#### **心Referenz**

Wenn Sie den Barcode (QR-Code) mit einem Barcode-Leser einlesen, beginnt er, die Inhaltsdatei des gespeicherten Dateipfads zu lesen.

③ Klicken Sie auf [Als Bild speichern], um den Barcode (QR-Code) zu speichern.

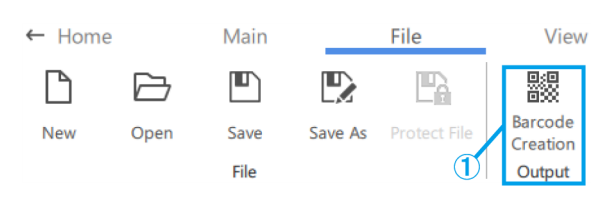

**Rarcode Creation** 

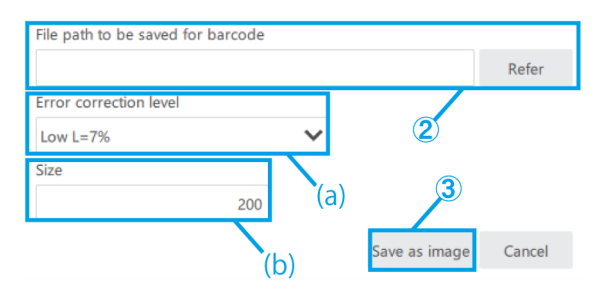

- (a) Wählen Sie die [Fehlerkorrekturstufe]. Barcodes (QR-Codes) haben die Eigenschaft, Daten wiederherzustellen, selbst wenn ein Teil des Codes verschmutzt oder beschädigt ist. Es gibt vier "Fehlerkorrekturstufen": L (7 %), M (15 %), Q (25 %) und H (30 %). Durch die Erhöhung der Stufe wird die Fehlerkorrekturfähigkeit verbessert, die Größe des Codes nimmt jedoch zu, da die Datenmenge steigt. Die zu wählende Stufe wird durch die Gesamtbetrachtung der Nutzungsumgebung, der Codegröße usw. bestimmt. Wählen Sie die Stufe L oder M für Umgebungen mit geringerer Verschmutzungsgefahr und die Stufe Q oder H für Umgebungen mit höherer Verschmutzungsgefahr.
- (b) Stellen Sie die Größe ein, indem Sie direkt 200-999 (Pixel) eingeben.

### <span id="page-8-1"></span>1.3 Folienfunktionen

#### <span id="page-8-2"></span>■ Hinzufügen oder Löschen von Folien

- (a) Um eine Folie hinzuzufügen, klicken Sie auf [Hinzufüg.] und fügen Sie eine neue Folie nach der ausgewählten Folie hinzu.
- (b) Wenn Sie eine nicht benötigte Folie löschen möchten, klicken Sie auf [Löschen], um die ausgewählte Folie zu löschen.

#### Referenz

・Die Taste [Löschen] kann ebenfalls zum Löschen

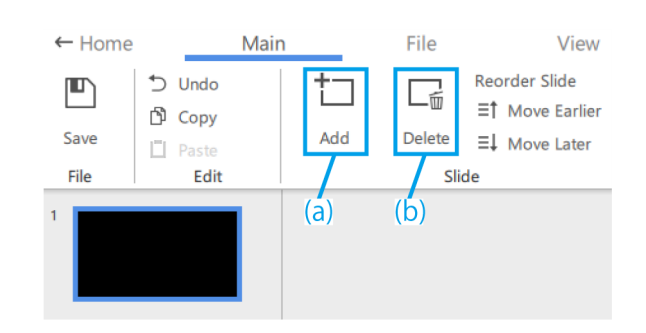

verwendet werden.

・Sie können auch das Tastenkürzel [Strg+A]

verwenden, um alles auszuwählen.

・Sie können mehrere Elemente auswählen, indem Sie während der Auswahl die Taste [Strg] gedrückt halten.

\*Die aktuell ausgewählte Folie ist durch einen blauen Rahmen gekennzeichnet.

#### <span id="page-9-0"></span>■ Neuanordnung von Folien

(a) Wenn Sie die Reihenfolge der Folien ändern möchten, klicken Sie auf [Früher] oder [Später], um die ausgewählte Folie zu verschieben.

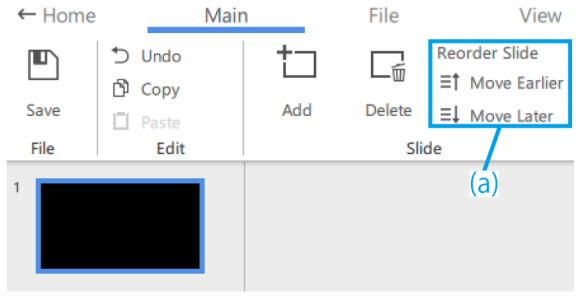

#### <span id="page-9-1"></span>■ Vorwärts-/Rückwärtsschieben

Im Folgenden wird beschrieben, wie Sie zwischen Vorwärts- und Rückwärtsschieben wechseln können.

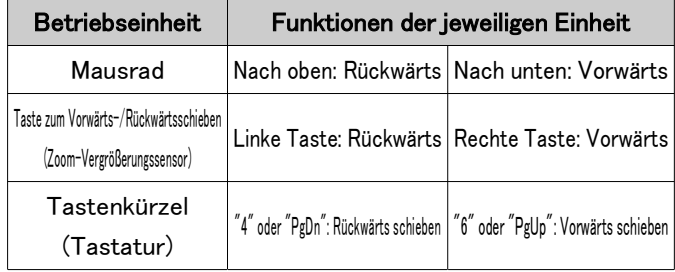

Wenn Sie den Zoomgriff des Mikroskops drehen, wird die Größe des in der Inhaltsdatei gespeicherten Messgeräts, Fadenkreuzes usw. entsprechend der Beobachtungsvergrößerung vergrößert oder verkleinert.

Stellen Sie die Vergrößerung passend zu Ihrem Trainingsbedarf und Ihrer Arbeit ein.

#### **心Referenz**

- ・Beim Ändern der Zoom-Vergrößerung wird die Zeichnung auf der Okularlinse und dem Monitorbildschirm angezeigt, wenn sich der Griff an der Zoom-Klickposition befindet. Befindet sich der Griff nicht an der Zoom-Klickposition, verschwindet die Zeichnung von der Okularlinse und dem Monitorbildschirm.
- ・Näheres zur Bedienung anderer Objekte finden Sie unter [S. 10 bis 19.](#page-12-0)

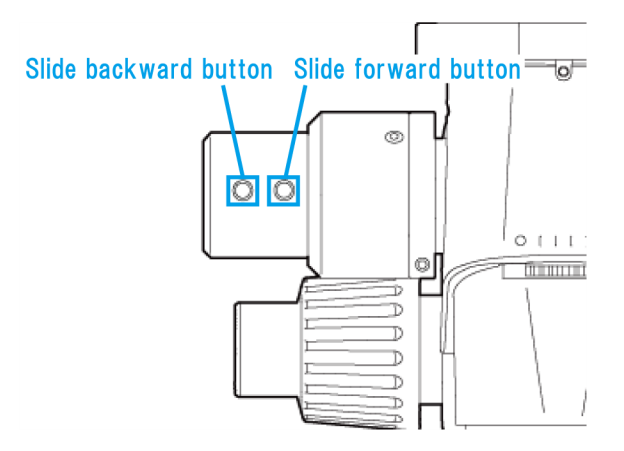

#### <span id="page-10-0"></span>■ Kopieren und Einfügen von Folien

- ① Wenn Sie eine Folie kopieren/einfügen möchten, wählen Sie die Folie aus, die Sie kopieren möchten.
- ② Klicken Sie auf [Kopieren].
- ③ Wählen Sie die Folie aus, die Sie auf der nächsten Seite einfügen möchten.
- ④ Klicken Sie auf [Einfügen].

#### **『うReferenz**

Sie können auch die Tastenkürzel [Strg+C] und [Strg+V] verwenden, um Folien zu kopieren und einzufügen.

#### <span id="page-10-1"></span>■ Rückgängig machen von Folienfunktionen

① Um eine Folienfunktion rückgängig zu machen, klicken Sie auf [Rückgängig].

#### **『うReferenz**

Sie können Vorgänge, die an Miniaturansichten und Zeichnungen durchgeführt wurden, rückgängig machen und zum vorherigen Bearbeitungsstatus zurückkehren.

Das System speichert den Verlauf von 20 Vorgängen.

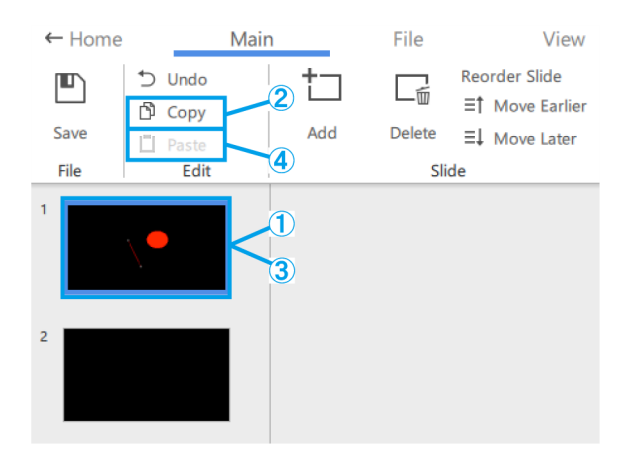

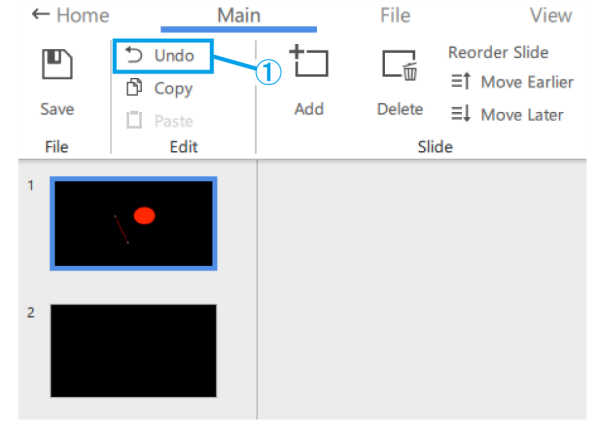

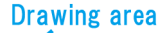

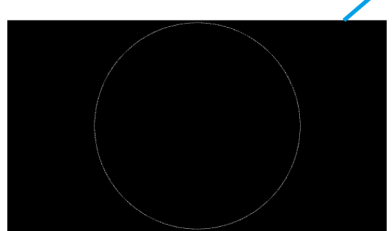

#### <span id="page-11-0"></span>■ Folienhintergrund

- (a) Um die Bildschirmanzeige auszuschalten, klicken Sie auf [Keine].
- (b) Um den Live-Bildschirm der Mikroskopkamera anzuzeigen, klicken Sie auf [Kamera].
- (c) Wenn Sie ein Video ansehen möchten, klicken Sie auf [Video] und wählen Sie eine .avi-, .mp4- oder .mov-Datei aus.
- (d) Wenn Sie ein Bild ansehen möchten, klicken Sie auf [Bild] und wählen Sie eine .bmp-, .jpeg(jpg)- oder .png-Datei aus.

#### **心Referenz**

- ・Die folgende Folie wird in der Standardeinstellung ausgewählt.
- Wenn beim Starten keine Kameraverbindung besteht: "Keine"
- Wenn beim Starten eine Kameraverbindung besteht: "Kamera"
- ・Nachdem Sie ein Video/Bild hinzugefügt haben, können Sie die Größe und Platzierung des Videos/Bildes anpassen. Wenn Sie die Größe und Platzierung erneut anpassen möchten, klicken Sie mit der rechten Maustaste auf den Zeichnungsbereich und wählen Sie [Hintergrundgröße ändern]. Klicken Sie mit der rechten Maustaste erneut auf
- das Video/Bild, um die Größe und Platzierung endgültig festzulegen.
- ・Der Hintergrund kann auch geändert werden, indem Sie mit der rechten Maustaste auf den Zeichnungsbereich klicken und [Folienhintergrund ändern] wählen.

#### <span id="page-11-1"></span>■ Einstellungen der Bildschirmanzeige

- (a) Klicken Sie auf [Standard], um die Anzeige mit Miniaturbildern zu aktivieren.
- (b) Klicken Sie auf [Maximieren], um die Anzeige ohne Miniaturbilder zu aktivieren.
- (c) Wählen Sie den Vergrößerungsfaktor unter [20%], [50%], [80%], [100%], [200%] und [400%] aus.
- (d) Mit diesen Schaltflächen können Sie die Ansicht in 10 %-Schritten vergrößern und verkleinern. Der Anpassungsbereich reicht von 20 % bis 400 %.
- (e) Klicken Sie auf [Einpassen], um das Bild mit der maximalen Vergrößerung anzuzeigen, die in das Fenster passt.

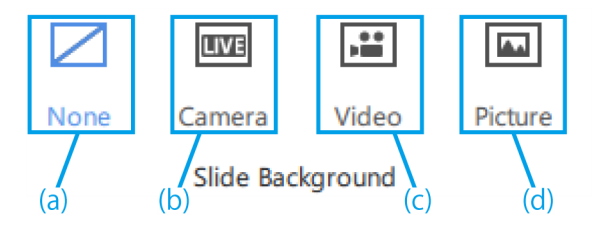

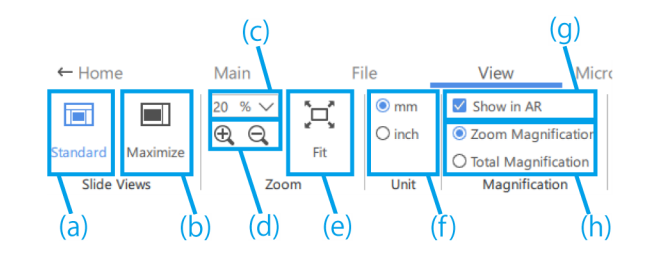

- 1 Betriebsverfahren der Software
	- (f) Mit diesen Tasten können Sie die Anzeigeeinheit zwischen [Messgerät] und [Fadenkreuz] in der Anwendung umschalten.
	- (g) Wählen Sie, ob die Vergrößerung auf der AR-Anzeige erscheinen soll oder nicht.
	- (h) Wählen Sie die Vergrößerung, die auf der AR-Anzeige erscheinen soll.

### <span id="page-12-0"></span>1.4 Zeichnungsfunktionen

#### <span id="page-12-1"></span>■ Bearbeiten von Objektstilen

(a) Um den Stil zu ändern, wählen Sie das Objekt aus, und ändern Sie unter [Farben der Form] die Fülloption für das Objekt, die Farbe, die Linienstärke und den Linientyp (durchgezogen/gestrichelt) der Formkontur.

Um die Schriftart zu ändern, wählen Sie das Textobjekt aus und ändern Sie die Schriftart und die Schriftgröße unter [Schriftart].

Die Schriftgröße kann in einem Bereich von 14 bis 72 Punkt eingestellt werden.

- (b) Führen Sie [Rückgängig], [Kopieren] und [Einfügen] für das gezeichnete Objekt aus.
- (c) Klicken Sie mit der rechten Maustaste auf das Objekt, um die folgenden Funktionen zu nutzen.
	- ・Als Bild kopieren
	- ・Anpassen der Objektplatzierung in Z-Richtung

#### **『うReferenz**

- ・Um ein Objekt zu skalieren, ziehen Sie an einem der Auswahlgriffe des Objekts. Halten Sie beim Ziehen die [Umschalttaste] gedrückt, um die Größe unter Beibehaltung des Seitenverhältnisses anzupassen.
- ・Wenn Sie ein Objekt drehen möchten, ziehen Sie den Drehgriff des Objekts.
- ・Die Taste [Löschen] kann ebenfalls zum Löschen verwendet werden.
- ・Sie können auch das Tastenkürzel [Strg+A] verwenden, um alles auszuwählen.
- ・Sie können mehrere Elemente auswählen, indem Sie während der Auswahl die Taste [Strg] gedrückt halten.
- ・Sie können Vorgänge, die an Miniaturansichten und Zeichnungen durchgeführt wurden,

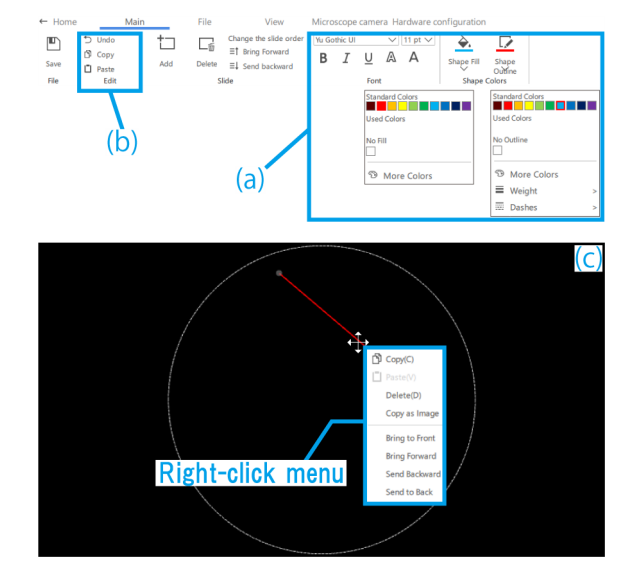

rückgängig machen und zum vorherigen Bearbeitungsstatus zurückkehren. Das System speichert den Verlauf von 20 Vorgängen. ・Wenn schwarze Farbe in der Software verwendet wird, erscheint sie im AR-Bild transparent.

- (d) Um ein Bild oder Video zu verschieben, ziehen Sie das Objekt, um es zu bewegen.
- (e) Um ein Bild oder Video zu skalieren, ziehen Sie an einem der Auswahlgriffe des Objekts.
- (f) Um ein Bild oder Video zu drehen, ziehen Sie den Drehgriff des Objekts.

#### **心Referenz**

Halten Sie beim Ziehen die [Umschalttaste] gedrückt, um in 90°-Schritten zu drehen.

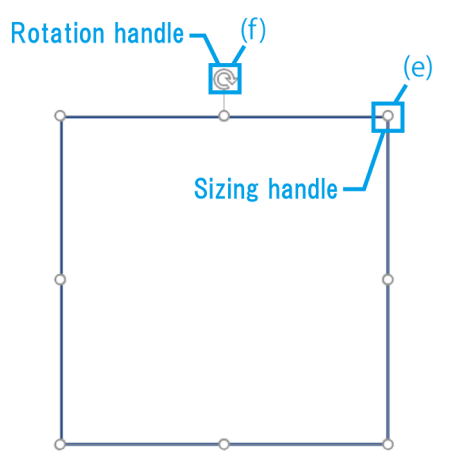

# <span id="page-14-0"></span>1.5 Verschiedene Funktionen für den Inhalt

#### <span id="page-14-1"></span>■ Inhaltsmenü

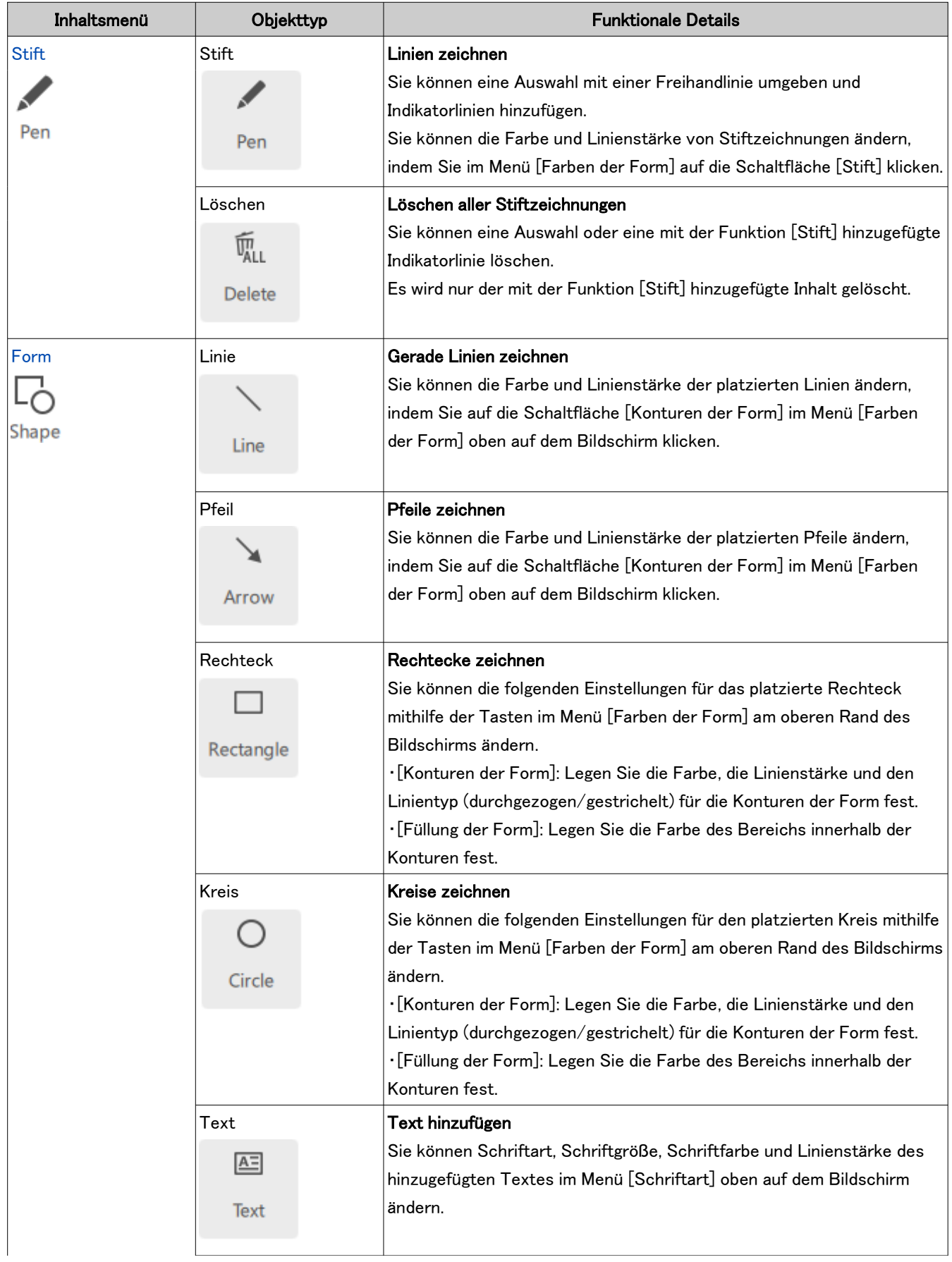

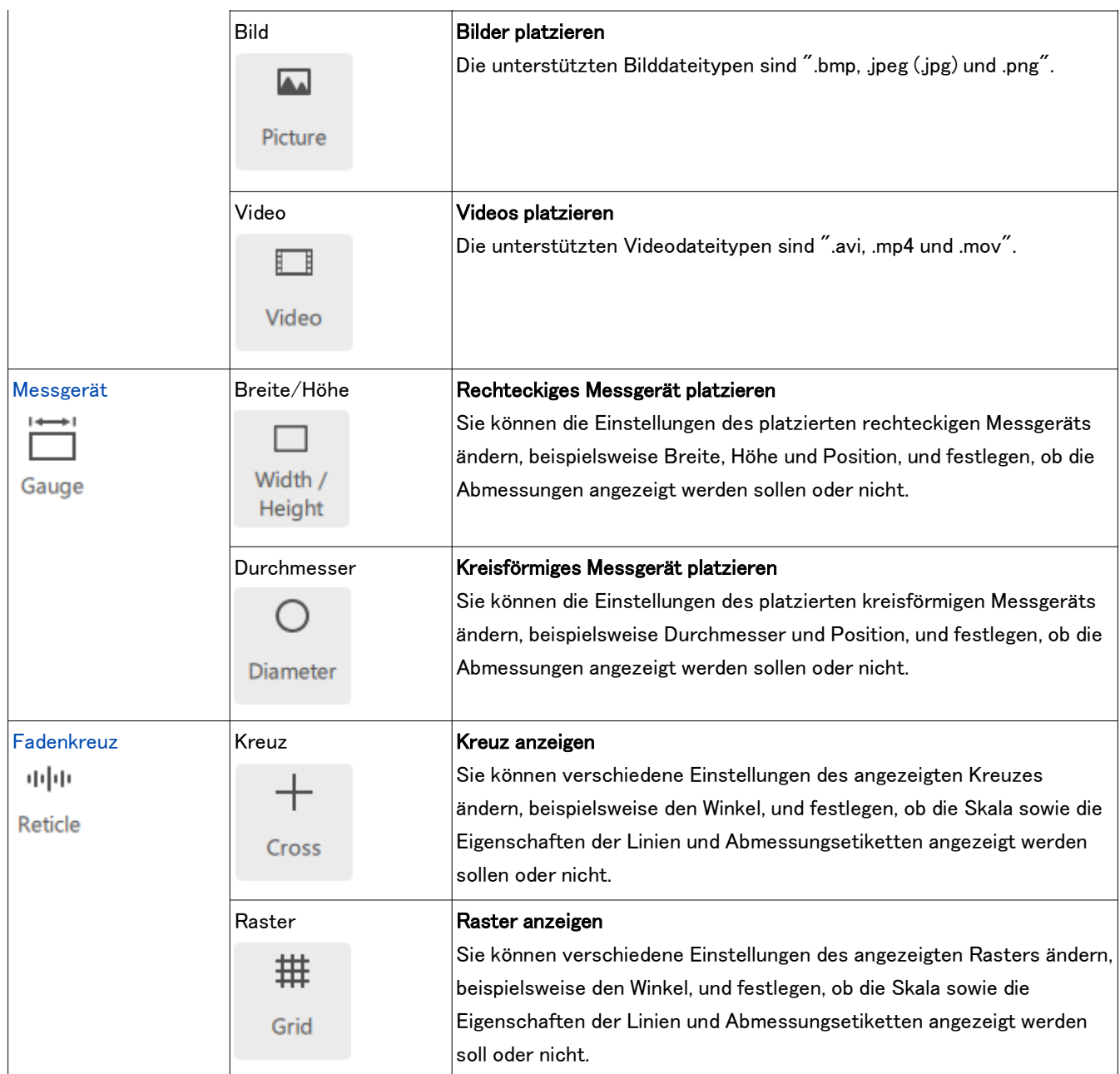

#### <span id="page-16-0"></span>■ Stiftzeichnung

- ① Klicken Sie auf [Stift].
- ② Ziehen Sie die Maus, um eine Linie freihändig auf dem Bildschirm zu zeichnen.
- ③ Klicken Sie auf [Löschen], um alle Stiftzeichnungen auf dem Bildschirm zu löschen.
- ④ Wenn diese Option aktiviert ist, verschwinden alle Stiftzeichnungen eine Sekunde nach dem Zeichnen vom Bildschirm.

#### **『『Referenz**

- ・Der Stift kann nur im Modus [Aufgabe starten] und im Modus [Training starten] verwendet werden. ・Sie können eine gerade Linie von der Endposition
- des Stifts bis zu der Position ziehen, an die Sie die Maus bewegen und mit der rechten Maustaste klicken.

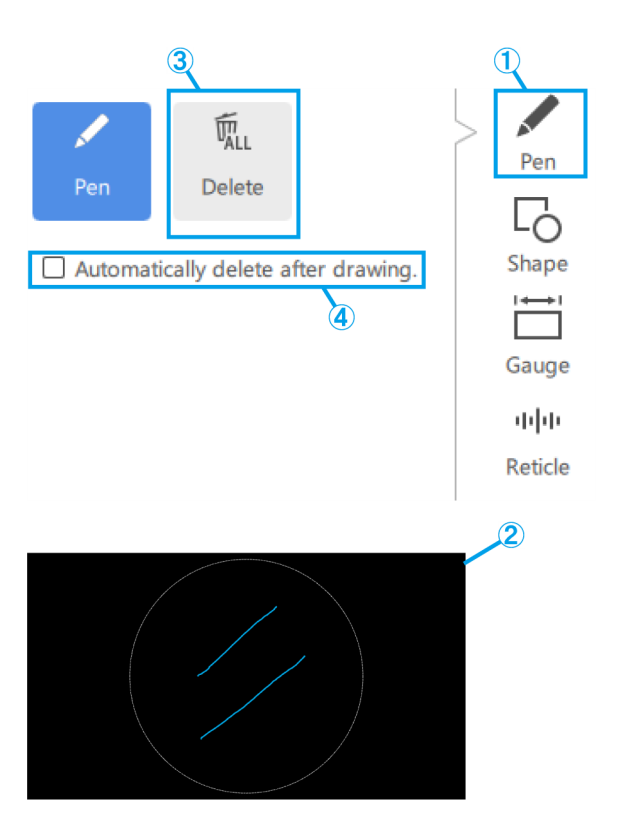

#### <span id="page-16-2"></span><span id="page-16-1"></span>■ Hinzufügen von Formen

Linien, Pfeile, Rechtecke, Kreise und Text

- ① Klicken Sie auf [Form].
- ② Um eine Form zu platzieren, klicken Sie auf [Objekt].
- ③ Klicken Sie auf den Bildschirm, um das gewünschte Objekt zu platzieren.

#### **『うReferenz**

・Linie und Pfeil:

Klicken und zeichnen Sie bei gedrückter [Umschalttaste], um eine horizontale/vertikale Linie zu zeichnen.

・Kreis:

Klicken und zeichnen Sie bei gedrückter [Umschalttaste], um einen perfekten Kreis zu zeichnen.

・Rechteck:

Wenn Sie die [Umschalttaste] gedrückt halten, während Sie zum Bearbeiten auf ein bereits vorhandenes Rechteck klicken, können Sie dessen Größe anpassen und dabei das Seitenverhältnis des Rechtecks so beibehalten, wie es gezeichnet wurde.

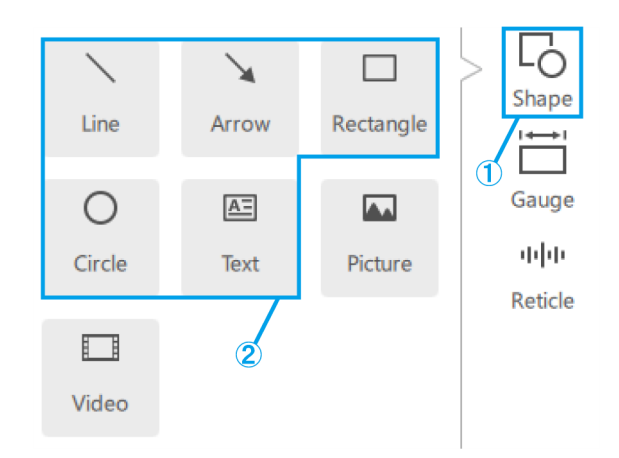

- <span id="page-17-0"></span>Bild
- ① Klicken Sie auf [Form].
- ② Um einen Inhalt zu platzieren, klicken Sie auf [Bild].
- ③ Als Bildformat können Sie zwischen .bmp-, .jpeg (.jpg)- und .png-Dateien wählen.

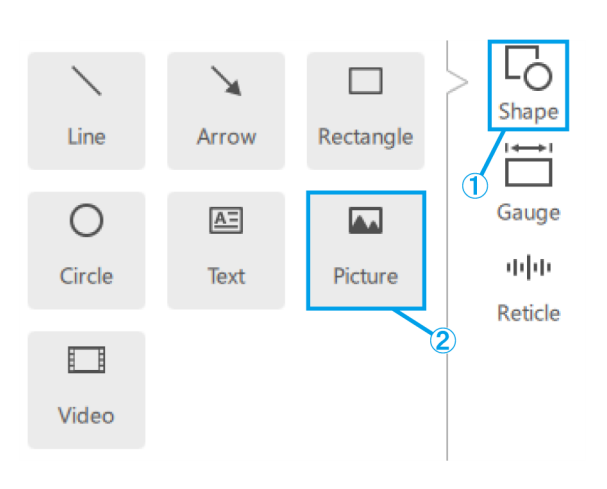

#### <span id="page-17-1"></span>Video

- ① Klicken Sie auf [Form].
- ② Um einen Inhalt zu platzieren, klicken Sie auf [Video].
- ③ Bewegen Sie den Mauszeiger über ein Videoobjekt, um den Controller anzuzeigen.
- ④ Diese Taste dient zur Steuerung von Wiedergabe/ Pause.
- ⑤ Sie können die Wiedergabe über die Wiedergabepositionsleiste steuern.
- ⑥ Diese Tasten werden für Vorwärts-/ Rückwärtsbewegung verwendet (ein Klick für einen 5-Sekunden-Übergang).
- ⑦ Mit dieser Taste können Sie die Schleifenwiedergabe ein- und ausschalten.
- ⑧ Als Videoformat können Sie zwischen avi-, .mp4 und .mov-Dateien wählen.

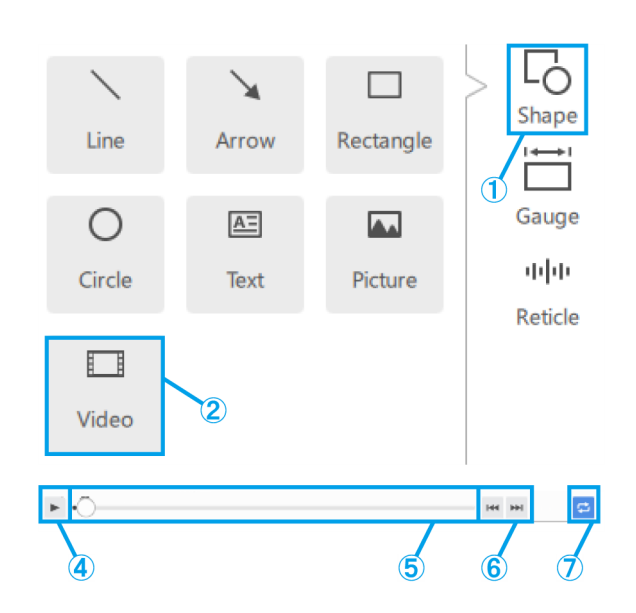

<span id="page-18-1"></span><span id="page-18-0"></span>■ Hinzufügen von Messgeräten

#### Rechteckiges Messgerät

- ① Klicken Sie auf [Messgerät].
- ② Klicken Sie auf [Breite / Höhe].
- ③ Platzieren Sie das Messgerät auf dem Bildschirm.

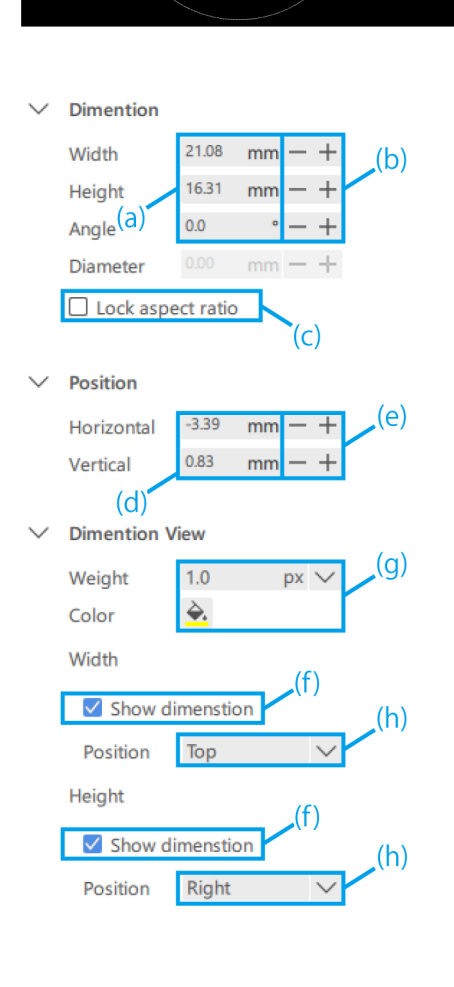

C

Diameter

 $\mathbf 2$ 

mm

mm

Shape

Gauge

中国

Reticle

3)

П

Width /

Height

**Dimention** 

Width

Height

- (a) Geben Sie den Wert für [Breite / Höhe / Winkel] direkt ein.
- (b) Mit diesen Tasten können Sie die [Breite / Höhe] in 1-mm-Schritten ändern. Mit diesen Tasten können Sie die [Winkel] in 1°-Schritten ändern.
- (c) Markieren Sie dieses Kästchen, um das Seitenverhältnis bei der Skalierung des Messgeräts festzulegen.
- (d) Geben Sie die Werte für die Messgeräteposition direkt ein.
- (e) Mit diesen Tasten können Sie die Position des Messgeräts in 1-mm-Schritten ändern.
- (f) Markieren Sie dieses Kästchen, um Abmessungslinien anzuzeigen.
- (g) Wählen Sie das [Gewicht / Farbe] der Abmessungslinien.
- (h) Wählen Sie die Position der Abmessungslinien von oben oder unten und von der rechten oder linken Seite des Messgeräts.

#### <span id="page-19-0"></span>Kreisförmiges Messgerät

- ① Klicken Sie auf [Messgerät].
- ② Klicken Sie auf [Durchmesser].
- ③ Platzieren Sie das Messgerät auf dem Bildschirm.

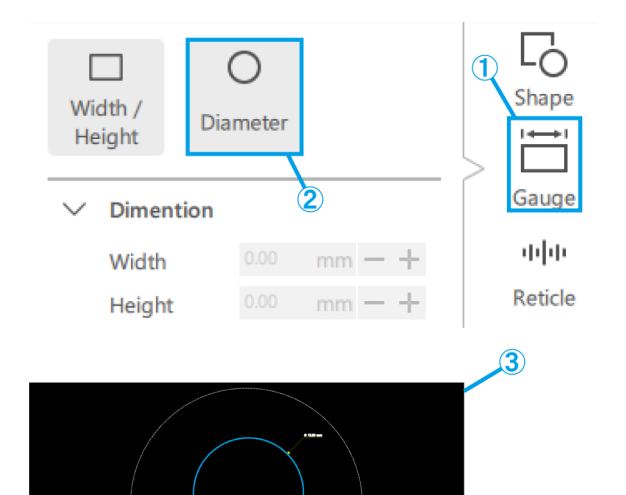

- (a) Geben Sie den Wert für [Durchmesser] direkt ein.
- (b) Mit diesen Tasten können Sie den [Durchmesser] in 1-mm-Schritten ändern.
- (c) Geben Sie die Werte für die Messgeräteposition direkt ein.
- (d) Mit diesen Tasten können Sie die Position des Messgeräts in 1-mm-Schritten ändern.
- (e) Wählen Sie das [Gewicht / Farbe] der Abmessungslinien.
- (f) Markieren Sie dieses Kästchen, um Abmessungslinien anzuzeigen.
- (g) Wählen Sie die Position der Abmessungslinien von oben rechts, unten rechts, unten links oder oben links des Messgeräts.

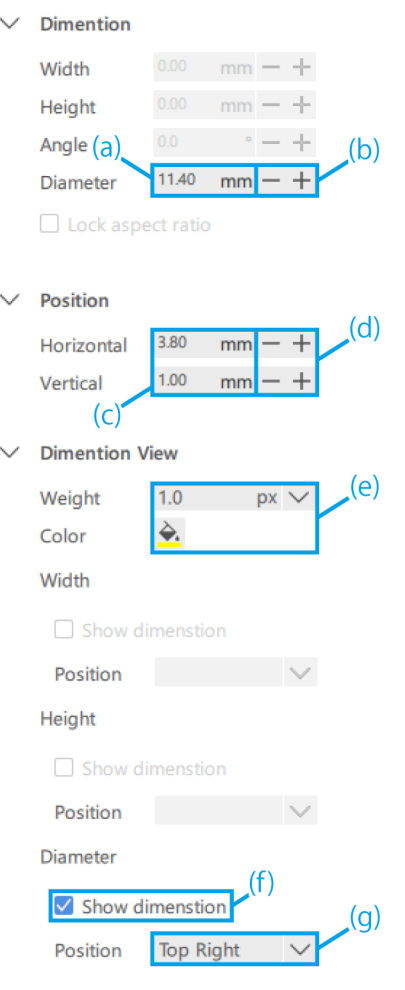

<span id="page-20-1"></span><span id="page-20-0"></span>■ Hinzufügen von Fadenkreuzen

#### Kreuz

- ① Klicken Sie auf [Fadenkreuz].
- ② Klicken Sie auf [Kreuz].
- $\overline{+}$ 拱 Shape Cross Grid (1  $\overline{2}$ Gauge  $\checkmark$ Rotation 中国 Angle Reticle
- (a) Geben Sie direkt einen Wert für den [Winkel] des Kreuzes ein.
- (b) Mit diesen Tasten können Sie den [Winkel] für das Kreuz in 1°-Schritten ändern.
- (c) Wählen Sie, ob die Skala ein- oder ausgeblendet werden soll.
- (d) Wählen Sie [Horizontales Intervall] und [Vertikales Intervall].
- (e) Wählen Sie die [Farbe] für die Skala.
- (f) Wählen Sie entweder [Fest / Strich] für das Kreuz.
- (g) Wählen Sie das [Gewicht] und die [Farbe] für das Kreuz.
- (h) Wählen Sie die [Farbe] für das Etikett.
- (i) Wählen Sie die [Schriftart] für das Etikett.

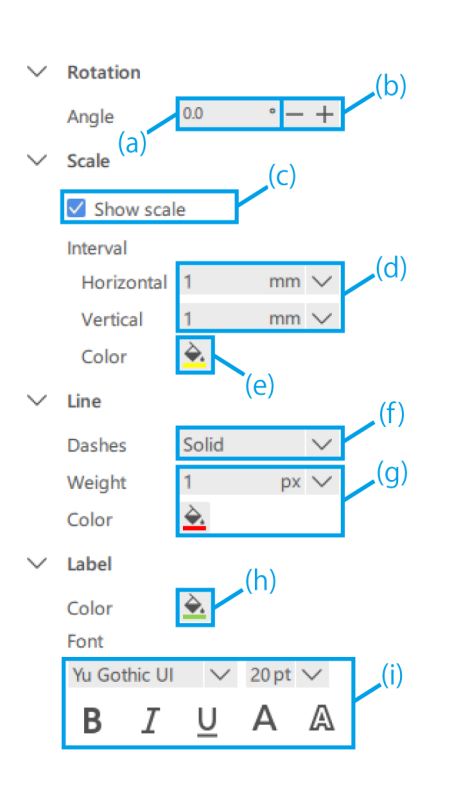

#### <span id="page-21-0"></span>Raster

- ① Klicken Sie auf [Fadenkreuz].
- ② Klicken Sie auf [Raster].

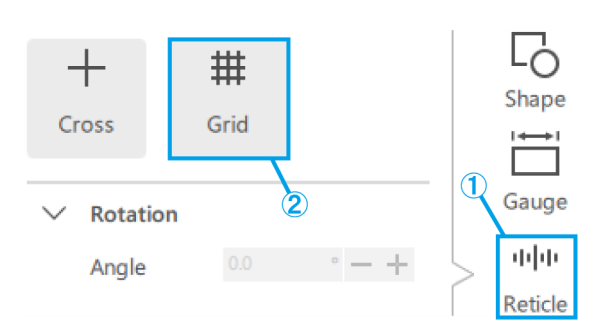

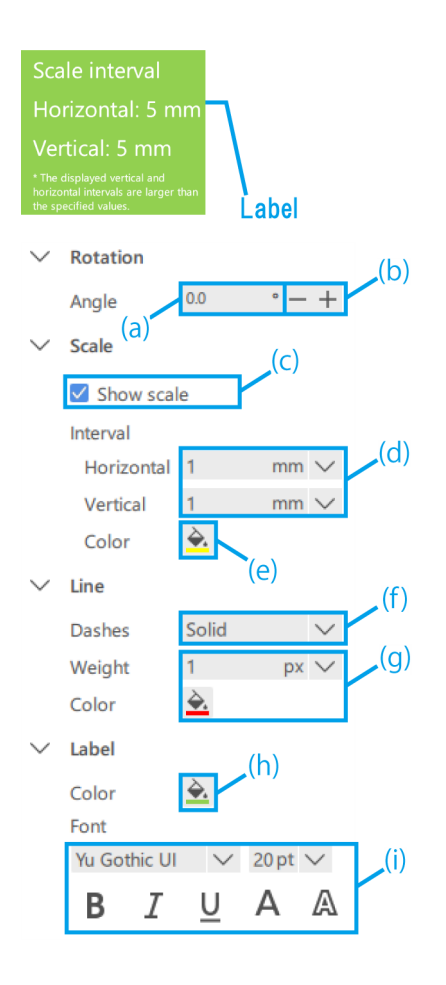

- (a) Geben Sie direkt einen Wert für den [Winkel] des Rasters ein.
- (b) Mit diesen Tasten können Sie den [Winkel] des Rasters in 1°-Schritten ändern.
- (c) Wählen Sie, ob die Skala ein- oder ausgeblendet werden soll.
- (d) Wählen Sie [Horizontales Intervall] und [Vertikales Intervall].

#### **『うReferenz**

Beachten Sie, dass das festgelegte Skalierungsintervall je nach Beobachtungsvergrößerung zu viele Skalierungslinien verursachen kann, so dass das Skalierungsintervall in solchen Fällen möglicherweise auf einen größeren Wert als den festgelegten geändert wird. Wenn eine Änderung stattgefunden hat, wird dies auf dem Etikett vermerkt.

- (e) Wählen Sie die [Farbe] für die Skala.
- (f) Wählen Sie entweder [Fest / Strich] für das Raster.
- (g) Wählen Sie das [Gewicht] und die [Farbe] für das Raster.
- (h) Wählen Sie die [Farbe] für das Etikett.
- (i) Wählen Sie die [Schriftart] für das Etikett.

### <span id="page-22-0"></span>1.6 Funktionen der Mikroskopkamera

#### <span id="page-22-1"></span>■ Beobachtung der Bilder der Mikroskopkamera

① Um den Live-Bildschirm der Mikroskopkamera anzuzeigen, klicken Sie auf [Start].

#### **『うReferenz**

Wenn Sie die App bei angeschlossener Kamera starten, wird sie im Live-Status gestartet.

#### <span id="page-22-2"></span>■ Datenerfassung und Datenspeicherung

(a) Um einen Schnappschuss zu machen, klicken Sie auf [Schnappschuss], während [Live] als Beobachtungsstatus gewählt ist.

Wenn Sie eine Aufzeichnung starten möchten, klicken Sie auf [Start REC], während [Live] als Beobachtungsstatus gewählt ist. Wenn Sie das Bild mit AR-Anzeige speichern möchten, aktivieren Sie das Kontrollkästchen [Mit AR speichern].

- (b) Automatisches Speichern im deaktivierten Zustand Unmittelbar nach der Aufnahme eines Schnappschusses oder dem Beenden der Aufzeichnung wird ein Speicherdialog angezeigt.
- (c) Automatisches Speichern im aktivierten Zustand

Klicken Sie auf das [Zahnrad-Symbol], um den Bildschirm "Einstellungen speichern" anzuzeigen, auf dem Sie die Einstellungen für die automatische Speicherung konfigurieren können. Nachdem Sie auf [Schnappschuss] geklickt oder die Aufnahme beendet haben, werden die Daten automatisch entsprechend den Speichereinstellungen gesichert.

#### **心Referenz**

- ・Die folgenden Formate können gespeichert werden
	- Bild: .bmp, .jpeg (.jpg), .png
	- Video: .mp4, .mov
- ・Abhängig von der PC-Auslastung während der Aufzeichnung können die folgenden Phänomene auftreten.
	- Verzögerung oder Überspringen von Videoaufnahmen
	- Verzögerung oder Überspringen von

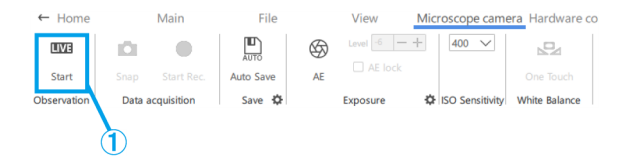

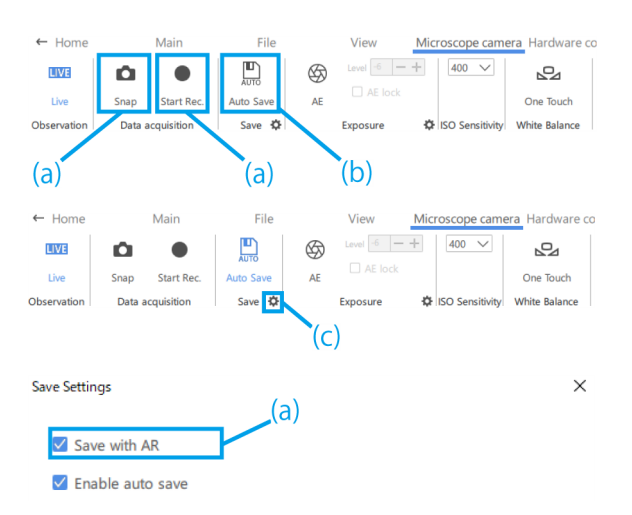

Tonaufnahmen

- Video- und Tonverzögerung oder Überspringen bei der Videowiedergabe

#### <span id="page-23-0"></span>■ Belichtungseinstellung

- ① Um die Belichtungszeit einzustellen, schalten Sie die AE-Funktion aus und klicken Sie auf das [Zahnradsymbol].
- ② Ändern Sie dann die [Belichtungszeit] auf den gewünschten Wert.
- (a) Um die AE-Funktion ein- oder auszuschalten, klicken Sie auf das [AE-Symbol].
- (b) Um die Belichtungsstärke einzustellen, klicken Sie auf die Plus- oder Minustaste neben [Pegel].

Die Belichtungsstufe kann in einem Bereich von -6 bis +6 eingestellt werden.

(c) Aktivieren Sie das Kontrollkästchen [AE-Sperre], um die Belichtungszeit für die aktuelle Beobachtung beizubehalten.

#### <span id="page-23-1"></span>■ ISO-Empfindlichkeitseinstellung

① Ändern Sie die ISO-Empfindlichkeit auf [100], [200] oder [400].

#### <span id="page-23-2"></span>■ Justage des Weißabgleichs

① Um den Weißabgleich einzustellen, verwenden Sie ein weißes Papierblatt oder ähnliches als Muster und klicken Sie auf [One Touch].

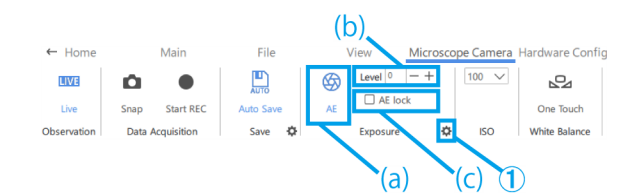

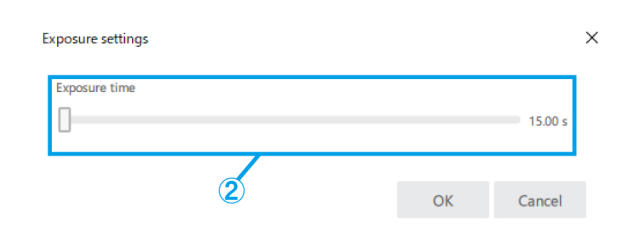

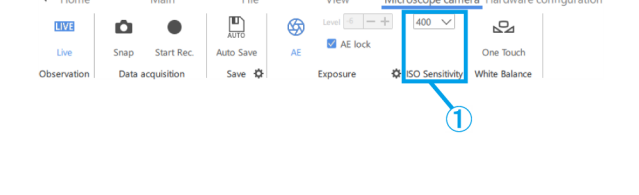

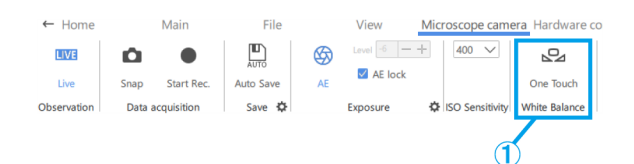

# <span id="page-24-0"></span>1.7 Vorgehensweise zum Ändern der Hardwarekonfiguration

・Sie können die aktuelle Hardware-Konfiguration überprüfen, ohne zur Startseite zurückkehren zu müssen. ・Diese Funktion wird verwendet, wenn die zu erstellende Inhaltsdatei für eine andere Hardware-Konfiguration verwendet werden soll. Wenn Sie jedoch die Hardware-Konfiguration ändern, müssen Sie die Hardware erneut anpassen.

#### <span id="page-24-1"></span>■ Zoom-Mikroskopgehäuse

① Wählen Sie ein Zoom-Mikroskopgehäuse unter [SZX-ZB7], [SZX2-ZB10], [SZX2-ZB16] oder [CUSTOM1] aus.

#### **『うReferenz**

- ・Das [CUSTOM1] ist ein Zoom-Mikroskop für spezielle Anwendungen und wird nicht an die breite Öffentlichkeit verkauft.
- ・Bei Verwendung dieses Systems sind die Beobachtungsvergrößerung und der Beobachtungsbereich wie folgt.

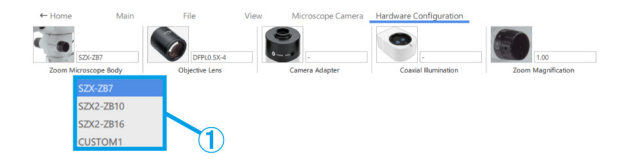

#### SZX-ZB7-Kombination (Zoom-Vergrößerung des Mikroskopgehäuses: 0,8 bis 5,6X)

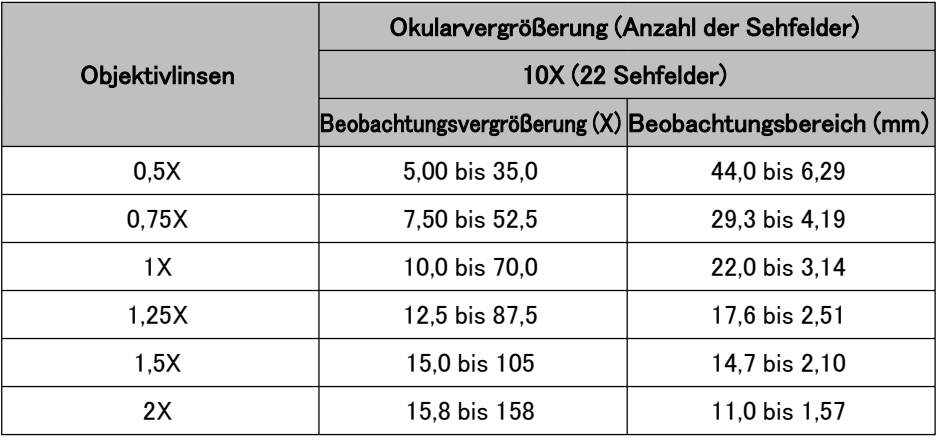

SZX2-ZB10-Kombination (Zoom-Vergrößerung des Mikroskopgehäuses: 0,63 bis 6,3X)

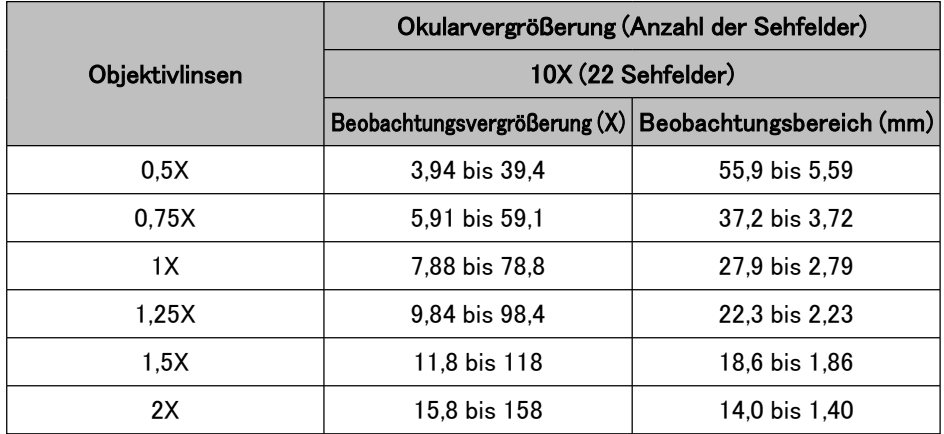

|                | Okularvergrößerung (Anzahl der Sehfelder)<br>10X (22 Sehfelder) |                          |
|----------------|-----------------------------------------------------------------|--------------------------|
| Objektivlinsen |                                                                 |                          |
|                | Beobachtungsvergrößerung (X)                                    | Beobachtungsbereich (mm) |
| 0.3X           | 2.62 bis 43.1                                                   | 83.8 bis 5.10            |
| 0.5X           | 4.38 bis 71.9                                                   | 50.3 bis 3.06            |
| 0.8X           | 7.00 bis 115                                                    | 31.4 bis 1.91            |
| 1Х             | 8.75 bis 144                                                    | 25,1 bis 1,53            |
| 1.6X           | 14.0 bis 230                                                    | 15.7 bis 0.96            |
| 2X             | 17.5 bis 288                                                    | 12.6 bis 0.77            |

SZX2-ZB16-Kombination (Zoom-Vergrößerung des Mikroskopgehäuses: 0,7 bis 11,5X)

#### **心Referenz**

Bei Verwendung in Kombination mit einer Koaxialbeleuchtung entspricht die Beobachtungsvergrößerung der oben genannten Beobachtungsvergrößerung X1,5.

#### <span id="page-25-0"></span>■ Objektivlinsen

① Wählen Sie entsprechend Ihren Anforderungen ein Objektiv unter [DFPL2X-4], [DFPL1.5X-4], [DFPLAPO1.25X], [SZX-ACH1.25X-2], [SZX-ACH1. 25X-2], [DFPLAPO1X-4], [SZX-ACH1X], [DFPL0.75X-4], [DFPL0.5X-4], [SDFPLFL0.3X], [SDFPLAPO0.5XPF], [SDFPLAPO0.8X], [SDFPLAPO1XPF], [SDFPLAPO1.6XPF] und [SDFPLAPO2XPFC] aus.

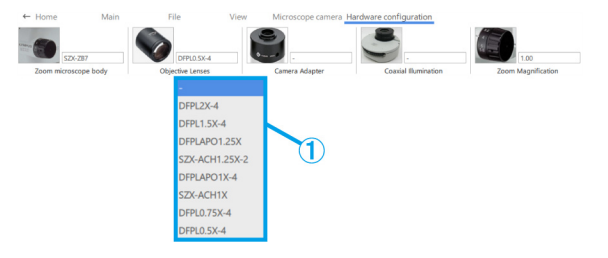

#### <span id="page-25-1"></span>■ Kameraadapter

① Wählen Sie entsprechend Ihren Anforderungen einen Kameraadapter unter [U-TV0.63XC], [U-TV0.5XC-3] und [U-TV0.35XC] aus.

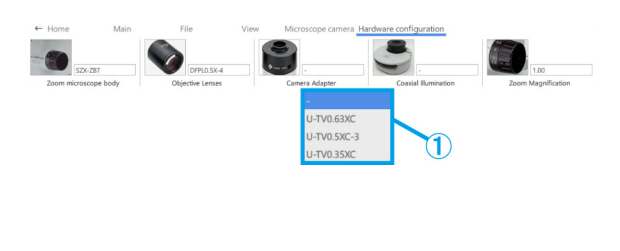

#### <span id="page-25-2"></span>■ Koaxialbeleuchtung

① Wählen Sie entsprechend Ihren Anforderungen den [SZX2-ILLC10] oder [SZX2-ILLC16] als Koaxialbeleuchtung aus.

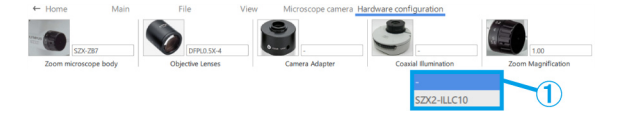

- <span id="page-26-0"></span>■ Zoom-Vergrößerung
- ① Wählen Sie die Zoom-Vergrößerung.

#### **心Referenz**

・Wenn der Zoom-Vergrößerungssensor an den PC angeschlossen ist, wird die Vergrößerung synchron mit dem Zoom-Vergrößerungssensor geändert. Wenn die Vergrößerung synchronisiert ist, können Sie sie nicht auf dem Bildschirm auswählen.

・Die jeweiligen Vergrößerungen entnehmen Sie bitte der untenstehenden Tabelle.

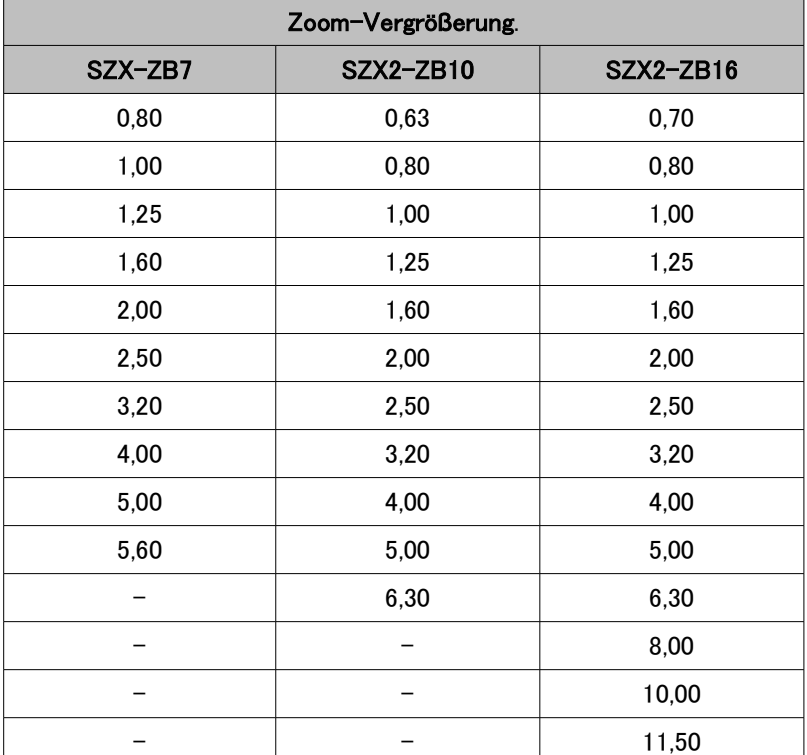

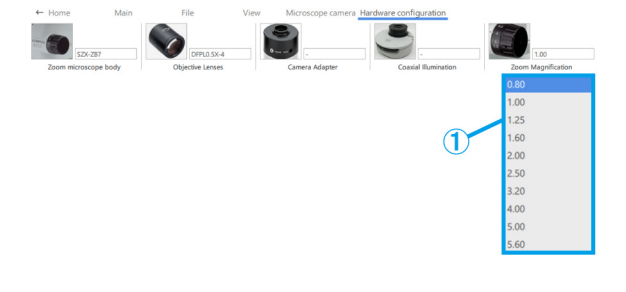

## <span id="page-27-0"></span>1.8 Funktionen der AR-Anzeigeseite

Drücken Sie [2] auf der Tastatur, um den Mauszeiger auf die Okularseite zu verschieben. Um ihn wieder auf die Monitorseite zu verschieben, drücken Sie [1] auf der Tastatur.

- <span id="page-27-1"></span>■ Öffnen
- ① Klicken Sie auf [Öffnen], um die Inhaltsdatei zu öffnen, mit der Sie arbeiten möchten.

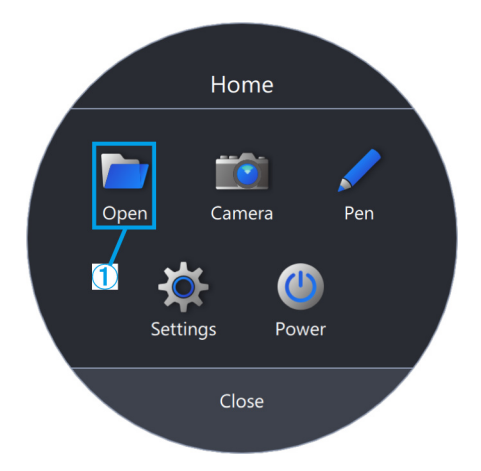

<span id="page-27-2"></span>■ Kamera

① Klicken Sie auf [Kamera].

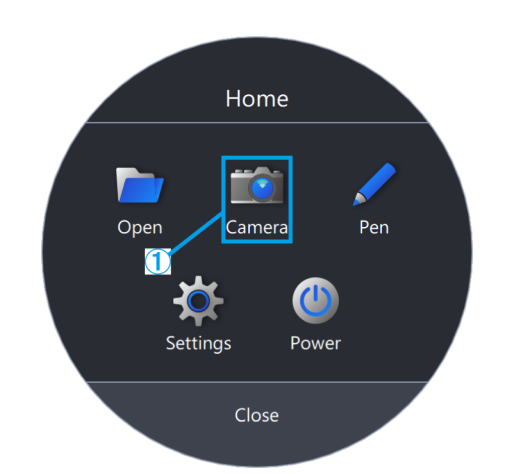

- (a) Sie können die Symbolleiste durch Ziehen und Ablegen von [ ] verschieben.
- (b) Um den Live-Bildschirm der Mikroskopkamera anzuzeigen, klicken Sie auf [LIVE].
- (c) Um einen Schnappschuss zu machen, klicken Sie auf das [Kamera-Symbol].

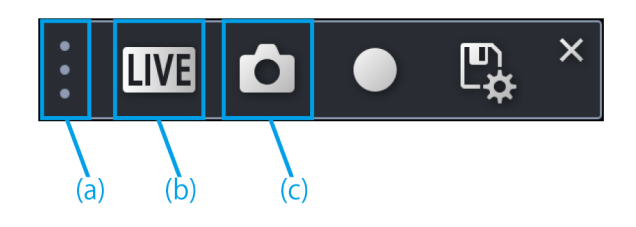

<span id="page-28-0"></span>Videoaufnahme

- ① Um die Aufnahme zu starten, klicken Sie auf das [REC-Symbol].
- ② Um die Aufnahme zu stoppen, klicken Sie auf das [REC-Stopp-Symbol].
- 3 Um zum Bildschirm "Einstellungen speichern" zu gelangen, klicken Sie auf das [Speichern-Symbol].
- ④ Wenn die Einstellung für die automatische Speicherung auf AUS steht:

Nach der Datenerfassung wird ein Speicherdialog angezeigt. Nehmen Sie die Eingaben unter [Pfad speichern] und [Dateiname] vor, um die Daten zu speichern.

Wenn die Einstellung für die automatische Speicherung auf EIN steht:

Nach der Datenerfassung werden die Daten entsprechend den unter " Einstellungen speichern

" festgelegten automatischen Speichereinstellungen gesichert.

- (d) Klicken Sie auf das [AE-Symbol], um zwischen automatischer und manueller Belichtung umzuschalten und den Belichtungswert einzustellen.
- (e) Ändern Sie die ISO-Empfindlichkeit auf [100], [200] oder [400].

# $\overline{\mathsf{x}}$ **LIVE** 00:00:00 Storage  $\sqrt{\ }$  Save with AR √ Enable auto save Auto save settings Save path E:¥Users¥b71317¥Desktop Refer File name default-file File format of snap **Back**

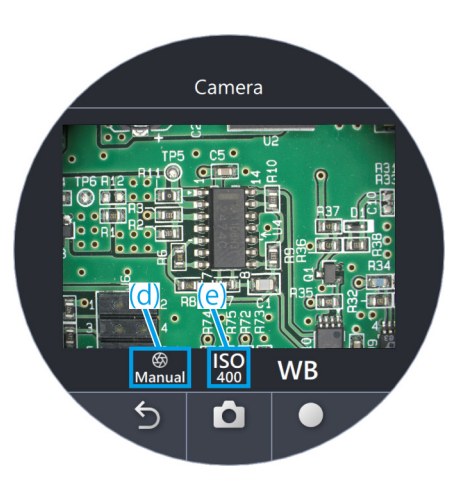

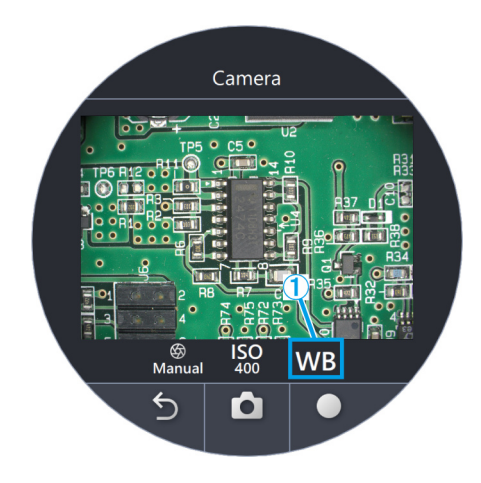

#### <span id="page-28-1"></span>Weißabgleich

- ① Um den Weißabgleich zu justieren, klicken Sie auf [WB].
- ② Legen Sie ein Blatt weißes Papier als Muster auf.
- ③ Klicken Sie auf [One Touch], um den Weißabgleich zu justieren.

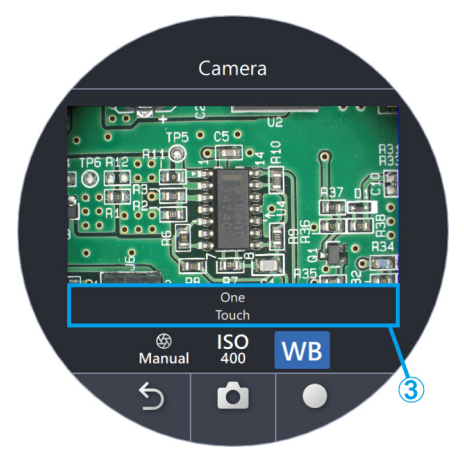

#### <span id="page-29-0"></span>■ Stift

① Klicken Sie auf [Stift].

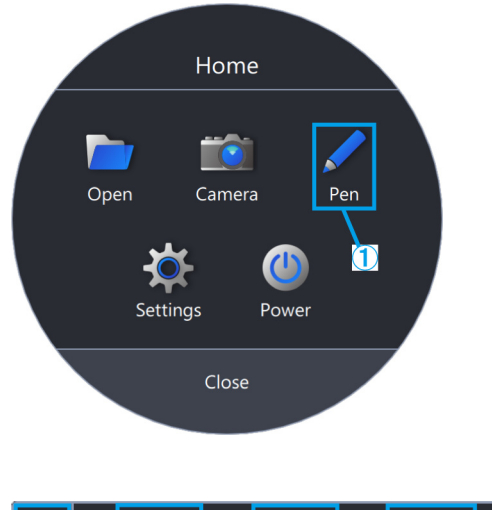

- (a) Sie können die Symbolleiste durch Ziehen und Ablegen von [ ] verschieben.
- (b) Um die Linienfarbe zu ändern, klicken Sie auf [Stiftmarkierung].
- (c) Um die Linienstärke zu ändern, klicken Sie auf das [Symbol für Linienstärke ändern].
- (d) Um eine Linie zu löschen, klicken Sie auf den [Papierkorb].

#### **心Referenz**

Der Stift kann nur im Modus [Aufgabe starten] und im Modus [Training starten] verwendet werden.

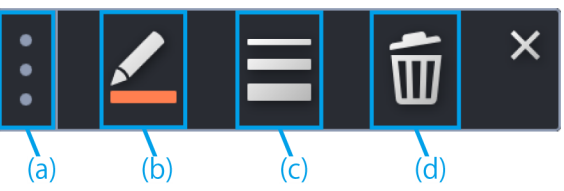

- <span id="page-30-0"></span>■ Einstellen der Sprache
- Klicken Sie auf [Einstellungen].
- Klicken Sie auf [Sprache] und wählen Sie die gewünschte Sprache aus.

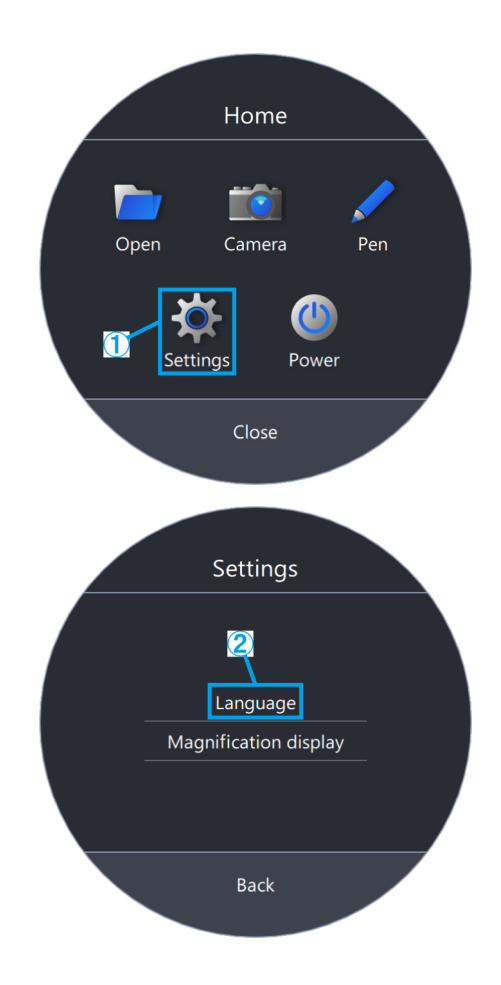

- <span id="page-31-0"></span>■ Einstellung der Vergrößerungsanzeige
- ① Klicken Sie auf [Einstellungen].
- ② Klicken Sie auf [Vergrößerungsanzeige].

- (a) Wählen Sie, ob die Vergrößerung ein- oder ausgeblendet werden soll.
- (b) Wählen Sie [Zoom-Vergrößerung] oder [Gesamtvergrößerung].
- (c) Klicken Sie auf [Schriftfarbe wählen] oder [Konturfarbe wählen] und ändern Sie die Farbe.
- (d) Ändern Sie die Schriftgröße.

#### **『うReferenz**

Die Vergrößerungsanzeige kann über den Sichtbereich des Okulars verschoben werden. 1) Drücken Sie [2] auf der Tastatur, um den Mauszeiger zum Okular zu verschieben. 2) Bewegen Sie den Cursor auf Zoom-Vergrößerung oder Gesamtvergrößerung, und der Cursor wechselt zu ✙. Sie können den Cursor an eine beliebige Stelle verschieben, indem Sie ihn ziehen, während er mit diesem Symbol angezeigt wird.

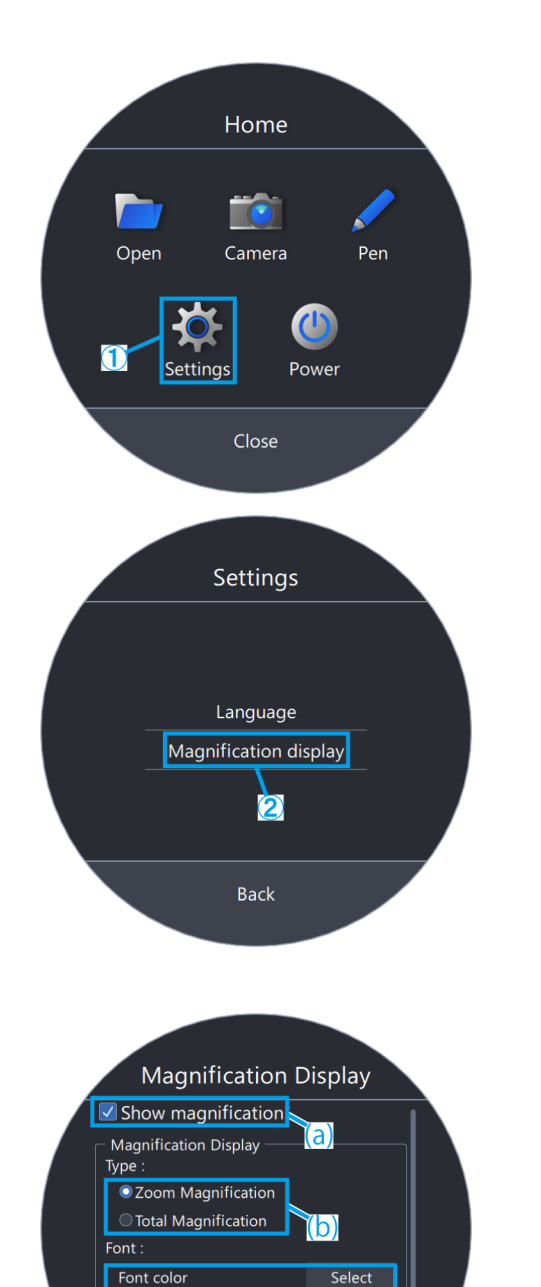

Outline color

 $size$ 

Select

 $|20| - 1$ 

**Back** 

**Zoom Magnification** 

 $\epsilon$ 

d)

**Arrow** cross cursor

- <span id="page-32-0"></span>■ Stromversorgung
- ① Klicken Sie auf [Strom].

- (a) Klicken Sie auf [Anwendung beenden], um die Anwendung zu beenden.
- (b) Klicken Sie auf [PC herunterfahren], um die Anwendung und den PC herunterzufahren.
- (c) Klicken Sie auf [PC neu starten], um die Anwendung zu beenden und den PC neu zu starten.

#### **心Referenz**

・Wenn Sie [Anwendung beenden] wählen, bewegen Sie die Maus nach dem Beenden der Anwendung so, dass der Mauszeiger auf dem Monitor erscheint. ・Wenn Sie die Anwendung in einer Umgebung ohne Monitor verwenden, wird [Anwendung beenden] nicht angezeigt.

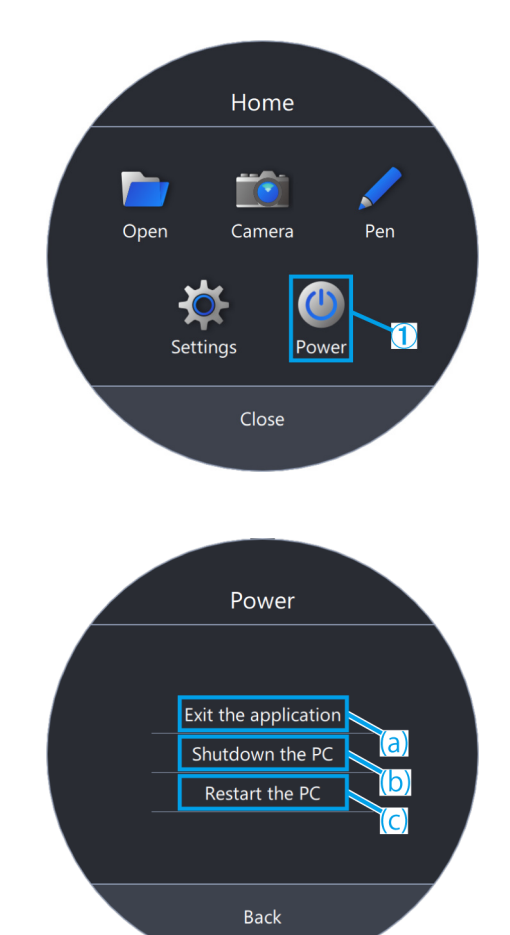

# 2 Sonstiges

# <span id="page-33-1"></span><span id="page-33-0"></span>2.1 Systemprüfung

#### **A**Hinweis

Systemprüfungen sollten regelmäßig im Rahmen der täglichen Inspektionen durchgeführt werden. Wenn Sie die Inspektion nicht durchführen, kann es sein, dass Sie nicht in der Lage sind, die korrekte Zoom-Vergrößerung zu erzielen.

#### <span id="page-33-2"></span>■ Systemprüfung

① Klicken Sie auf [Systemprüfung].

#### **心Referenz**

Nachdem Sie den Zoom-Vergrößerungssensor angeschlossen haben, können Sie ihn überprüfen.

- ② Drehen Sie den Zoomgriff, um zu sehen, ob die korrekte Vergrößerung angezeigt wird.
- ③ Wenn sie nicht korrekt angezeigt wird, klicken Sie auf [Anpassen], um Anpassungen vorzunehmen.

#### **心Referenz**

Näheres zur Durchführung von Anpassungen finden Sie unter [S. 35.](#page-37-0)

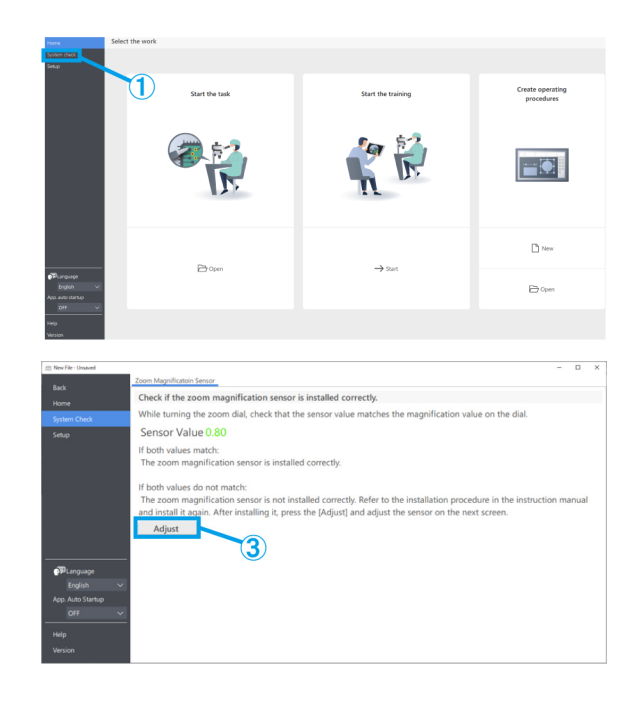

### <span id="page-34-0"></span>2.2 Einrichten

- <span id="page-34-1"></span>Auswählen einer Mikroskop-Konfiguration
- ① Klicken Sie auf [Einrichten].
- ② Klicken Sie auf [Bearbeiten].

#### **『Referenz**

Wenn Sie auf [Bearbeiten] klicken, während die Kamera aktiv ist, können Sie die Kamera nicht auswählen. Um eine Kamera auszuwählen, halten Sie die Aufnahme an.

- ③ Wählen Sie das Zoom-Mikroskopgehäuse, die Kamera und andere Einheiten aus der Pulldown-Liste aus, die zu dem von Ihnen verwendeten Mikroskopsystem passen.
- ④ Klicken Sie auf [Speichern], um die Einstellungen zu speichern.
- ⑤ Wenn Sie auf [Export.] klicken, werden die Geräteeinstellungsdaten von [Mikroskop-Konfiguration] und [Anpassung der AR-Anzeige] gespeichert. Speichern Sie die Datei in einem beliebigen Ordner mit einem beliebigen Dateinamen.

#### **心Referenz**

Die exportierten Geräteeinstellungsdaten können zur Sicherung der Einstellungen oder zur Wiederverwendung in anderen Systemen benutzt werden.

⑥ Wenn Sie auf [Import.] klicken, werden die Geräteeinstellungsdaten von [Mikroskop-Konfiguration] und [Anpassung der AR-Anzeige] geladen und die Einstellungsinformationen werden übernommen. Wählen Sie den Namen der Datei, die Sie laden möchten, und öffnen Sie die Datei.

#### **『うReferenz**

- ・Bei den Geräteeinstellungsdaten handelt es sich um die Daten, welche die Mikroskop-Konfigurationsinformationen und die Einstellinformationen für die Anpassung der AR-Anzeige enthalten.
- ・Die Spezifikationen für [Speichern] und [Export.] lauten wie folgt.
	- Speichern:
	- Speichert die eingestellten Werte in der Software.
	- Export:

Exportiert die eingestellten Werte in eine Datei.

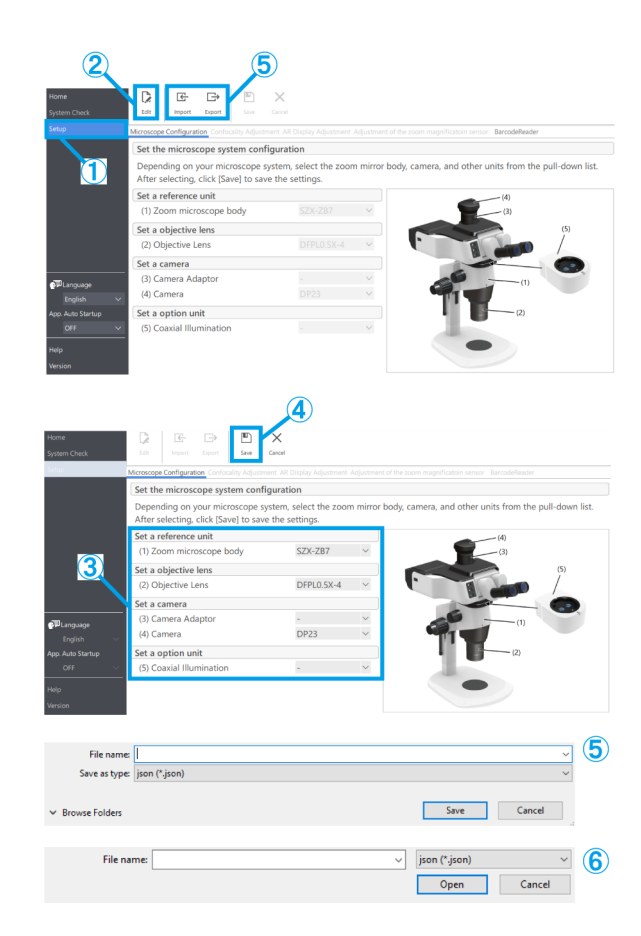

#### <span id="page-35-0"></span>■ Anpassung der AR-Anzeige

Stimmen Sie die Position des AR-Bildes mit der des Kamerabildes ab.

Bevor Sie diese Anpassung vornehmen, müssen Sie die Dioptrien-Einstellung durchführen. (Beachten Sie zur Dioptrien-Einstellung die Schritte 2 bis 6 unter "Beobachtungsverfahren" im Systemhandbuch.)

Ohne Dioptrien-Einstellung kann die AR-Bildanzeige nicht korrekt angepasst werden.

- ① Klicken Sie auf [Einrichten].
- ② Klicken Sie auf [Anpassung der AR-Anzeige].
- ③ Klicken Sie auf [Bearbeiten].
- ④ Legen Sie das Muster ein und schauen Sie durch das Okular, um den Fokus einzustellen.

#### **『うReferenz**

・Verwenden Sie zum Vornehmen von Anpassungen ein Muster mit deutlichen Konturen und Kontrast. Die Verwendung eines Musters mit gedrucktem Text, wie beispielsweise einer Visitenkarte, erleichtert die Anpassungen. Die Größe der AR-Anzeige wird in etwa durch die Kombination aus Kamera und Kameraadapter bestimmt. Wenn Sie Einstellungen vornehmen, versuchen Sie, den Wert um diesen Referenzwert herum einzustellen. Die Referenzwerte können der nachstehenden Tabelle entnommen werden.

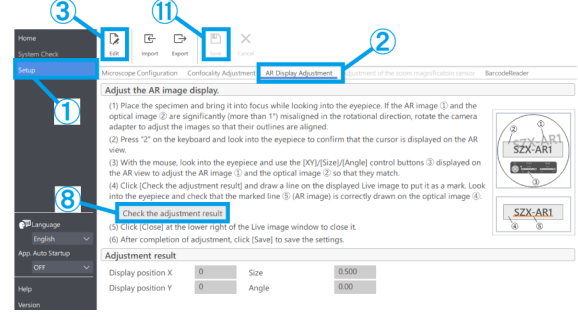

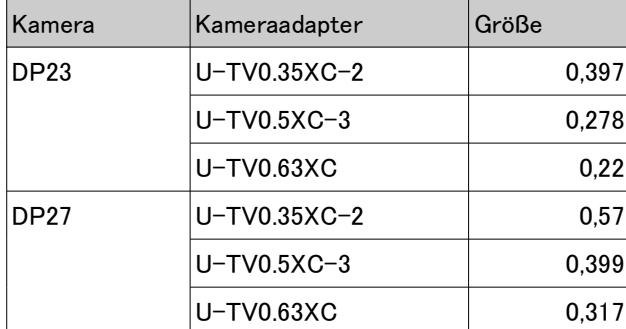

- ⑤ Verwenden Sie die Tastatur zur Bedienung. Drücken Sie [2] auf der Tastatur und schauen Sie durch das Okular, um zu bestätigen, dass der Cursor in der AR-Anzeige erscheint.
- ⑥ Stimmen Sie das AR-Bild (a) mit dem optischen Bild (b) ab.

・Klicken Sie auf die Schaltflächen [Winkel] und setzen Sie den Wert auf 0. Wenn das AR-Bild und das optische Bild in der Drehrichtung erheblich falsch ausgerichtet sind, drehen Sie den Kameraadapter, um ihn so einzustellen, dass die Fehlausrichtung innerhalb von  $\pm 1^\circ$  liegt.

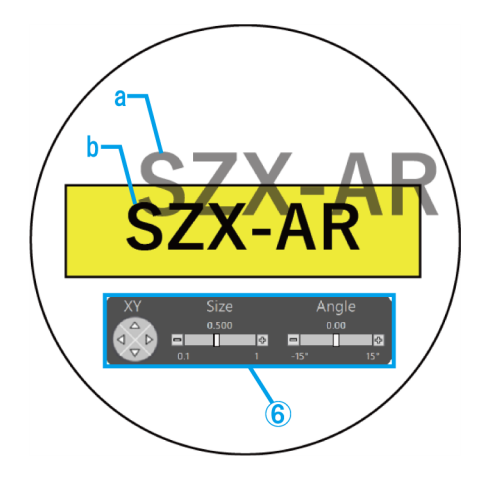

(Zur Einstellung des Kameraadapters beachten Sie die Bedienungsanleitung, die dem Kameraadapter beiliegt.)

- ・Verwenden Sie die Maus zur Bedienung. Schauen Sie durch das Okular und klicken Sie auf die Schaltflächen [XY]/[Größe] auf der AR-Anzeige, um die Anpassungen so vorzunehmen, dass das AR-Bild (a) mit dem optischen Bild (b) übereinstimmt. ・Drücken Sie die Taste AR-Bild EIN/AUS, um das AR-Bild wiederholt ein- und auszublenden und zu prüfen, ob das AR-Bild und das optische Bild übereinstimmen. Informationen zu Betriebsverfahren finden Sie unter "Bedienung des AR-Trinokulars" im Systemhandbuch.
- ⑦ Verwenden Sie die Tastatur zur Bedienung. Drücken Sie [1] auf der Tastatur und vergewissern Sie sich, dass der Mauszeiger in der Software erscheint.
- ⑧ Verwenden Sie die Maus zur Bedienung. Klicken Sie auf [Prüfen Sie das Ergebnis der Anpassung.] auf der Registerkarte [Anpassung der AR-Anzeige]. Das Kamerabildfenster erscheint auf dem Bildschirm Ihres PCs.
- ⑨ Klicken Sie auf eine der vier farbigen Schaltflächen in der unteren rechten Ecke des Kamerabildfensters und ziehen Sie dann mit der linken Maustaste eine Linie an der zu markierenden Stelle. Schauen Sie durch das Okular und prüfen Sie, ob das durch den optischen Tubus gesehene Bild mit der im Bildfenster der Kamera eingezeichneten Markierungslinie übereinstimmt.

#### **MReferenz**

Wenn die Markierungslinien nicht ausgerichtet angezeigt werden, wiederholen Sie die Schritte ④ bis ⑥ erneut.

- ⑩ Klicken Sie auf [Schließen] in der unteren rechten Ecke des Kamerabildfensters, um das Fenster zu schließen.
- ⑪ Klicken Sie nach Abschluss der Anpassung auf [Speichern], um die Einstellungen zu sichern.

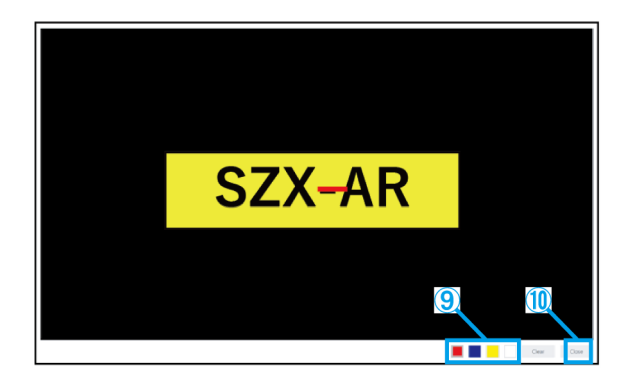

#### <span id="page-37-0"></span>■ Einstellung des Zoom-Vergrößerungssensors

① Aktivieren Sie das Klicken auf dem Zoomgriff.

Informationen zu Betriebsverfahren finden Sie unter "Einstellung des Zoom-Vergrößerungssensors" im Systemhandbuch.

- ② Klicken Sie auf [Einrichten].
- ③ Klicken Sie auf [Einstellung des Zoom-Vergrößerungssensors].

#### **心Referenz**

Nachdem Sie den Zoom-Vergrößerungssensor angeschlossen haben, können Sie ihn überprüfen.

- ④ Klicken Sie auf [Bearbeiten].
- ⑤ Drehen Sie den Zoomgriff in die Klickposition und klicken Sie auf [Ermitteln] für die entsprechende Vergrößerung.

#### **『うReferenz**

Um genaue Vergrößerungsmessungen zu gewährleisten, berühren Sie das Mikroskop nicht, wenn Sie auf die Schaltfläche [Ermitteln] klicken.

- ⑥ Wenn Sie alle Vergrößerungen ermittelt haben, klicken Sie auf [Anpassen].
- ⑦ Drehen Sie den Zoomgriff, um zu prüfen, ob der auf dem Bildschirm angezeigte Vergrößerungssensorwert mit der am Zoomgriff angegebenen Vergrößerung übereinstimmt.
- ⑧ Wenn es keine Probleme mit dem Vergrößerungssensorwert gibt, klicken Sie auf [Speichern], um die Einstellungen zu sichern.

#### **心Referenz**

Wenn die Vergrößerungserfassung nicht erfolgreich abgeschlossen werden kann, ist der Zoom-Vergrößerungssensor möglicherweise nicht sicher befestigt. Vergewissern Sie sich erneut, dass die Befestigungsschraube des Zoom-Vergrößerungssensors nicht locker ist.

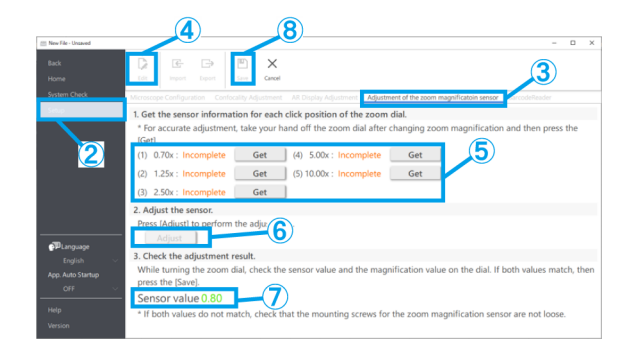

#### <span id="page-38-0"></span>■ Barcode-Leser

- ① Klicken Sie auf [Einrichten].
- ② Klicken Sie auf [Barcodeleser].

#### **心Referenz**

・Sie müssen einen COM-Port einrichten, um den Barcode-Leser mit der Software zu verbinden. ・Um diese Software mit einem Barcode-Leser zu verbinden, müssen Sie den Barcode-Leser so einstellen, dass er die COM-Kommunikation verwendet.

- ③ Klicken Sie auf [Bearbeiten].
- ④ Aktivieren Sie das Kontrollkästchen [Barcode-Leser verwenden].
- ⑤ Überprüfen Sie die Portnummer, an die der Barcode-Leser im Geräte-Manager Ihres PCs angeschlossen ist, und ändern Sie die [COM-Portnummer:].
- ⑥ Ziehen Sie die Bedienungsanleitung des verwendeten Barcode-Lesers zu Rate und wählen Sie die Kommunikationsspezifikationen aus.
- ⑦ Klicken Sie auf [Speichern].
- ⑧ Klicken Sie auf [Startseite].
- ⑨ Scannen Sie den rechts abgebildeten QR-Code.

Wenn Sie die Muster-Inhaltsdatei öffnen können, ist die Verbindung ohne Probleme hergestellt.

#### *门***Referenz**

- ・Wenn Einrichten ausgewählt ist, kann die Inhaltsdatei nicht geöffnet werden und es wird eine Meldung angezeigt.
- ・Um zu überprüfen, ob der QR-Code gelesen wurde, müssen Sie von [Einrichten] zu [Startseite] navigieren.

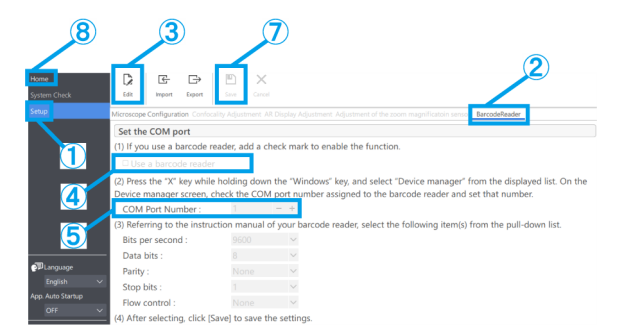

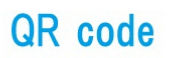

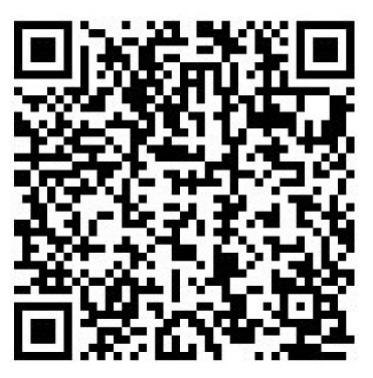

#### <span id="page-39-0"></span>■ Anschließen externer Schalter

Die in dieser Software integrierten Tastenkürzel können externen Schaltern zugeordnet werden.

①Schließen Sie externe Schalter an.

②Schauen Sie sich die Liste der Tastenkürzel unten an und ordnen Sie den externen Schaltern die gewünschten Funktionen zu.

Näheres zu der Zuordnung der externen Schalter finden Sie in der Bedienungsanleitung der externen Schalter.

#### **心Referenz**

・Die Zahlen der Tastenkürzel sind festgelegt.

・Auch ohne einen externen Schalter können Sie ihn durch Drücken des Ziffernblocks auf der Tastatur verwenden.

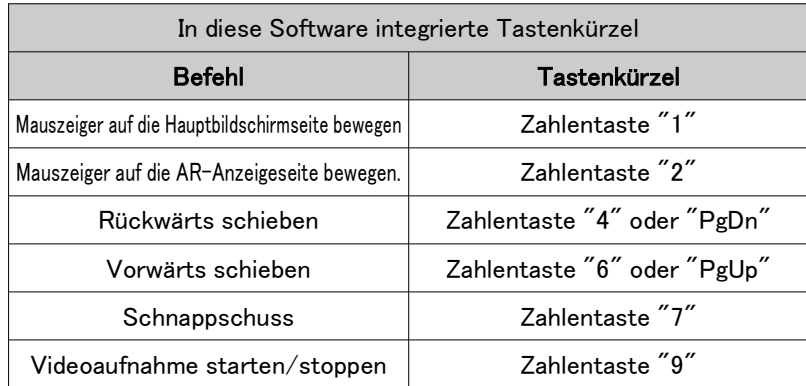

### <span id="page-39-1"></span>2.3 Hilfe

#### <span id="page-39-2"></span>■ Hilfe

① Klicken Sie auf [Hilfe], um die Hilfedatei zu öffnen.

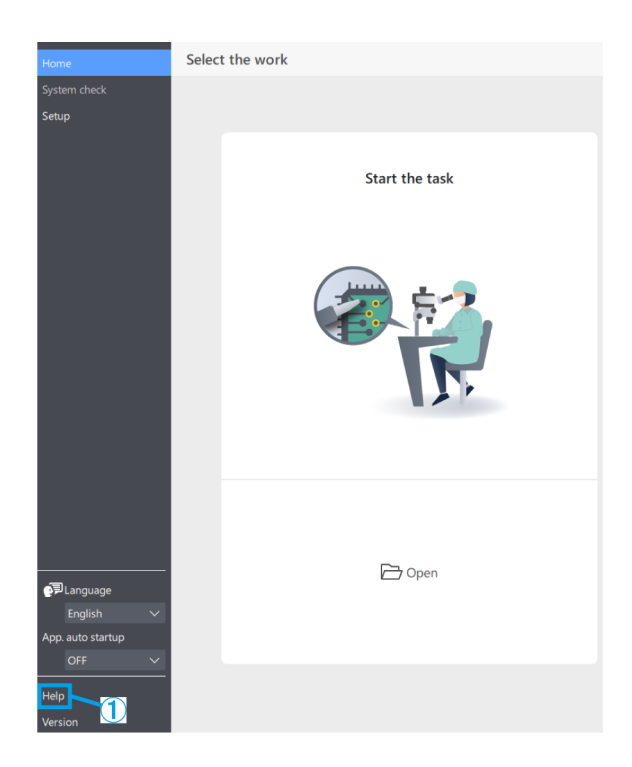

# <span id="page-40-0"></span>2.4 Einstellen der Sprache

#### <span id="page-40-1"></span>■ Einstellen der Sprache

① Klicken Sie auf [Sprache] und wählen Sie die gewünschte Sprache aus.

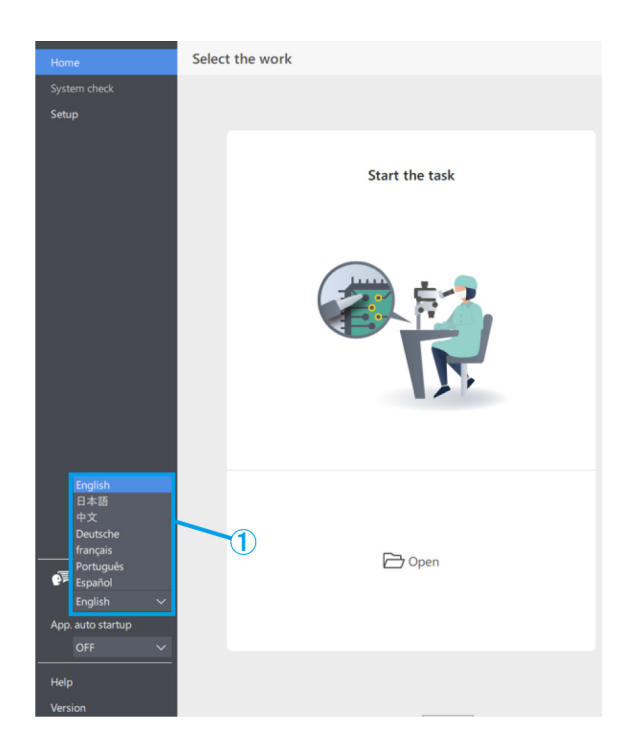

# <span id="page-40-2"></span>2.5 Einstellungen für das Starten der App

#### <span id="page-40-3"></span>■ Einstellungen für das Starten der App

① Wählen Sie unter [Anw. automatisch starten] entweder EIN oder AUS.

#### **心Referenz**

Wenn Sie für [Anw. automatisch starten] die Option EIN wählen, wird die Anwendung beim nächsten Starten des PCs ebenfalls automatisch gestartet.

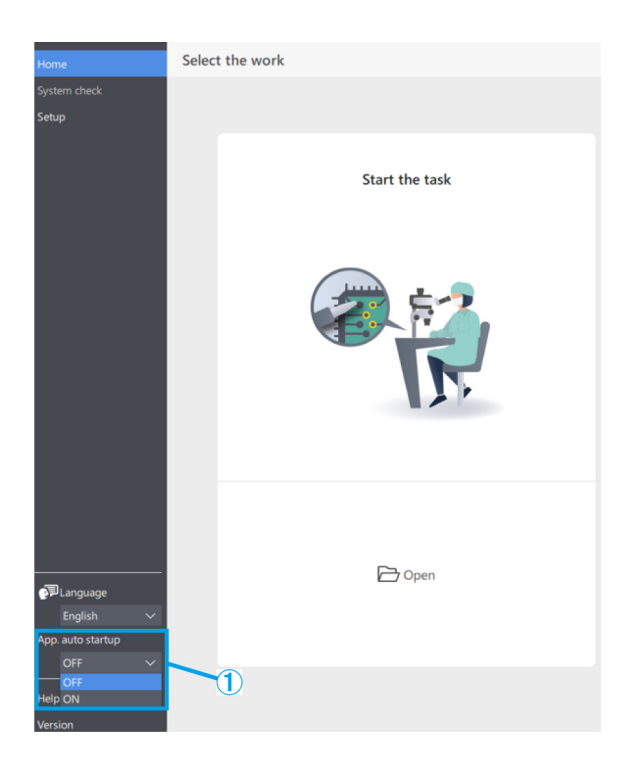

# <span id="page-41-0"></span>2.6 Versionsinformationen

#### <span id="page-41-1"></span>■ Versionsinformationen

- ① Zur Überprüfung der Versionsinformationen klicken Sie auf [Version].
- ② Klicken Sie auf [Hinweise von Drittanbietern], um Informationen über die von Ihnen verwendete Open-Source-Software anzuzeigen.

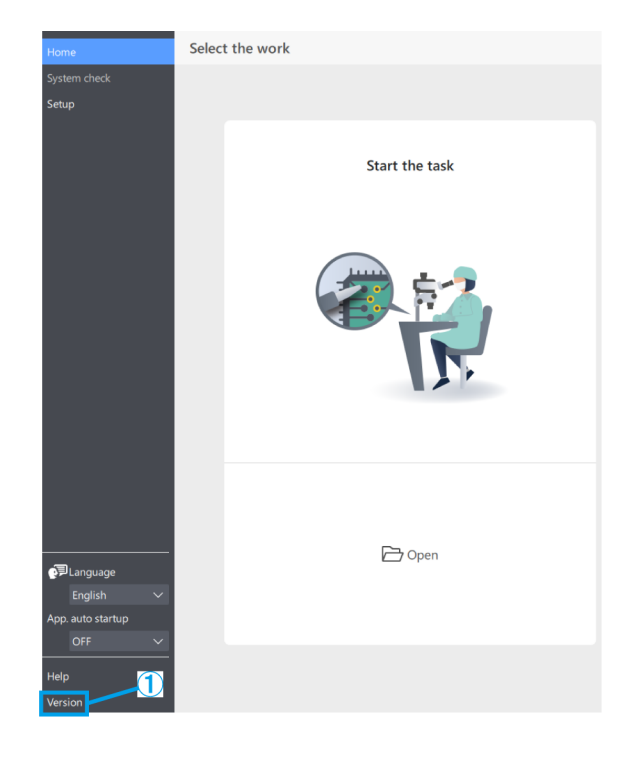